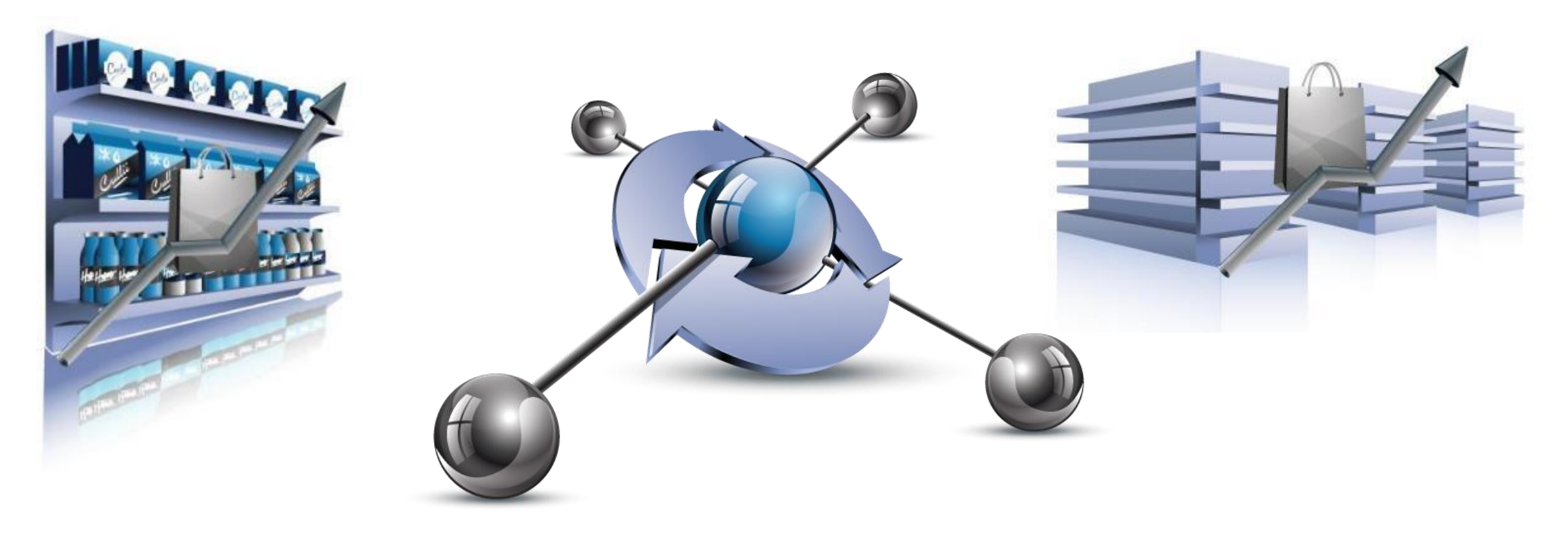

# **Retail Shelf Planner**

### **Release 2021**

*Version 5 - Noviembre 11<sup>h</sup> 2020*

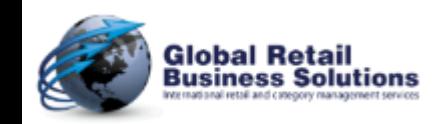

**Retail Merchandising Center - Release 2021 v5 - Page 1** *Copyright © Global Retail Business Solutions Ltd.* 

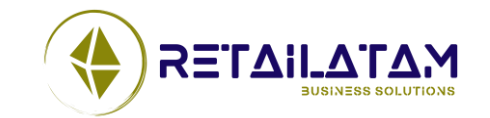

### **Tabla de Contenidos**

- Merchandising
	- Comprimir productos
	- Divisores de estantes
	- Compresión de Ganchos Verticales
	- Libreria de Mobiliarios
	- Cuadro de "ignorar camino"
	- Cambios Múltiples de Productos
	- Filtro de Productos Exhibidos

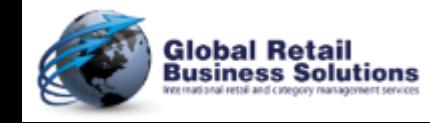

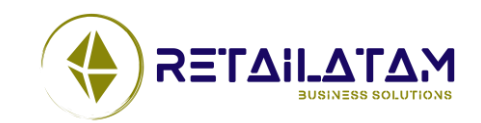

## **Tabla de Contenidos**

- Cargando / Guardando planogramas
	- Guardando planogramas de archivos con formato rsp
	- Abrir planogramas de archivos con formato psa
	- Abrir planogramas desde la base del **Retail Merchandising Center**
- Análisis & Optimización
	- Optimizar los facings de productos seleccionados
	- Resaltado
		- Agrupar por
		- Bajo & Sobre stock
		- Top/Bottom
		- Frio/Caliente
		- Cuadrantes

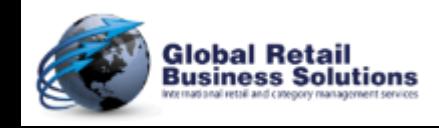

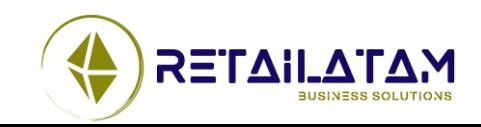

## **Tabla de Contenidos**

- Internacionalización
	- El idioma Ruso será incluido como un idioma a la interfase
	- Templates en Portugués actualizados, serán incluidos en la configuración
- Usabilidad
	- Buscar productos
	- Desplazamientos en la grilla con la rueda del mouse
	- Guardar Productos No Utilizados
	- Calcular el Máximo Mercadeo cuando se Cierra la Ventana del Estante
	- Seleccionar la base de datos de **Retail Merchandising Center**
- **Varios**

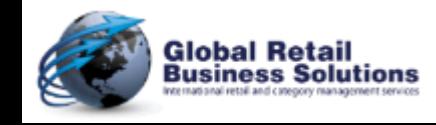

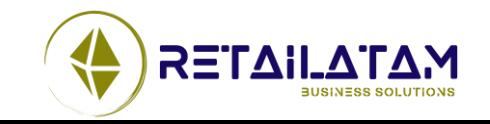

#### Section 1.

# **MERCHANDISING**

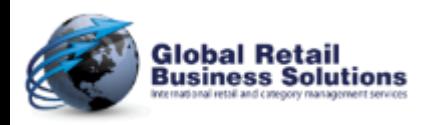

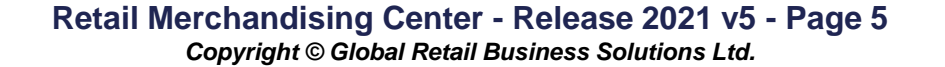

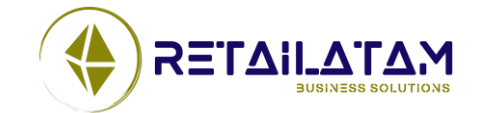

# **Merchandising - Comprimir (1/6)**

- **Retail Shelf Planner** ahora puede automáticamente aplicar el factor de compresión en los productos para que entren en el estante
	- Simplemente aplicando un porcentaje a todos los productos en el estante

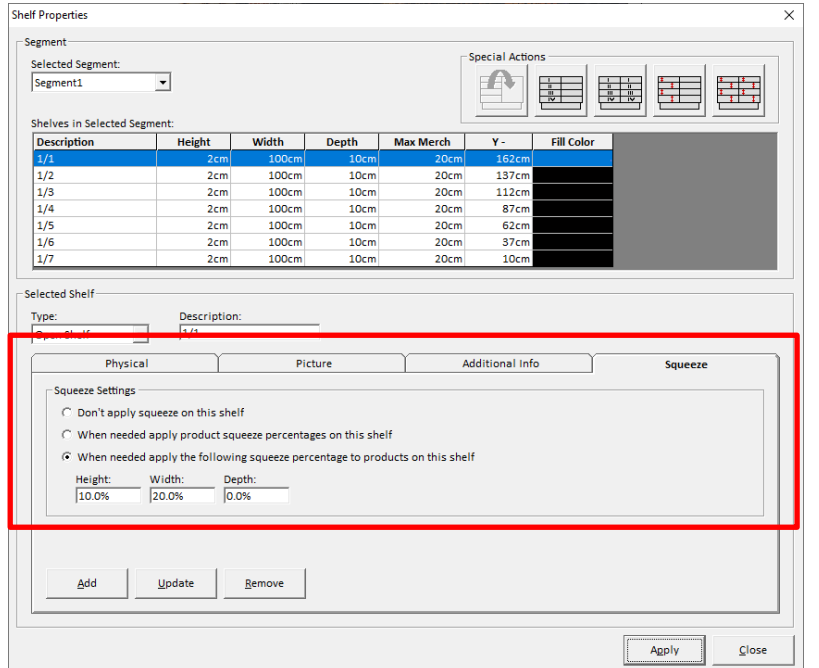

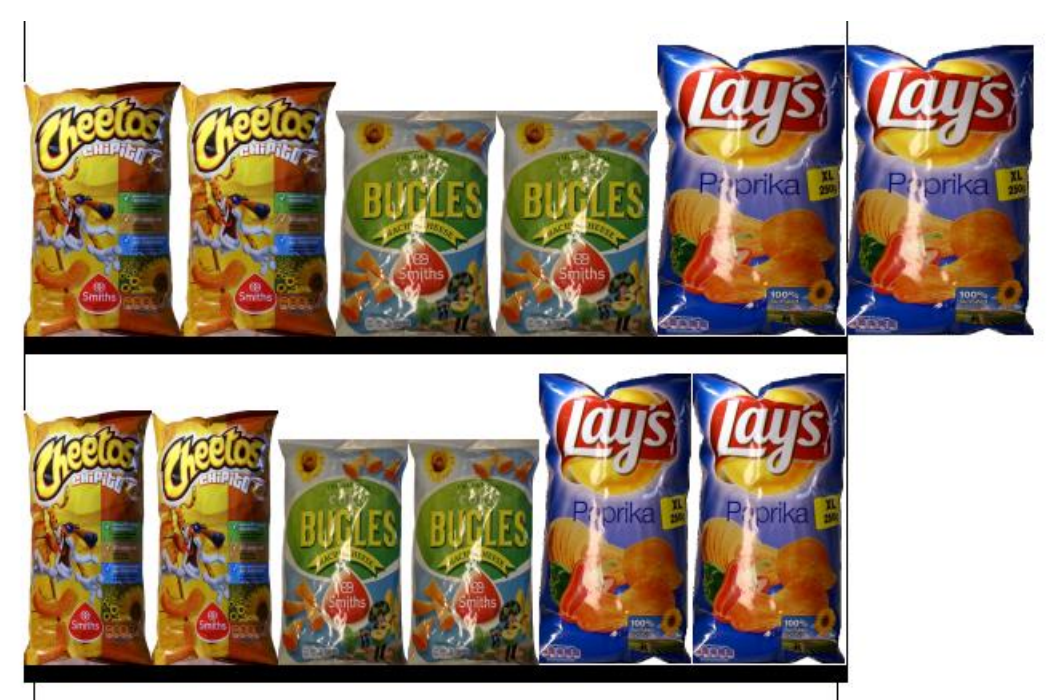

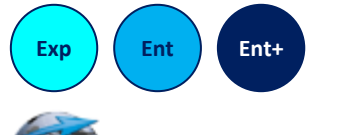

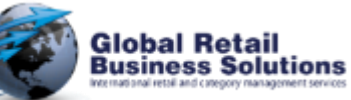

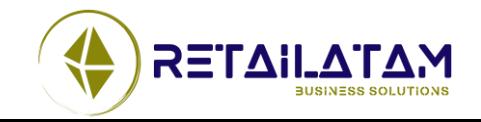

## **Merchandising - Comprimir(2/6)**

- **Retail Shelf Planner** ahora puede automáticamente aplicar el factor de compresión en los productos para que entren en el estante
	- O de una forma mas avanzada con un porcentaje definido para cada producto de forma individual **Shelf Properties**  $\times$

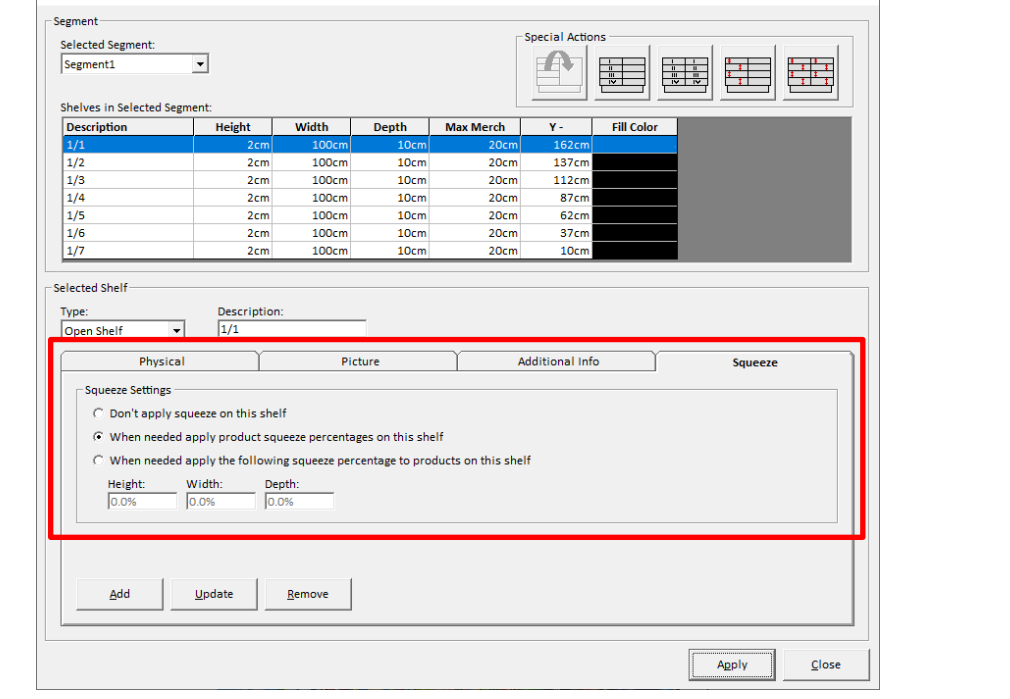

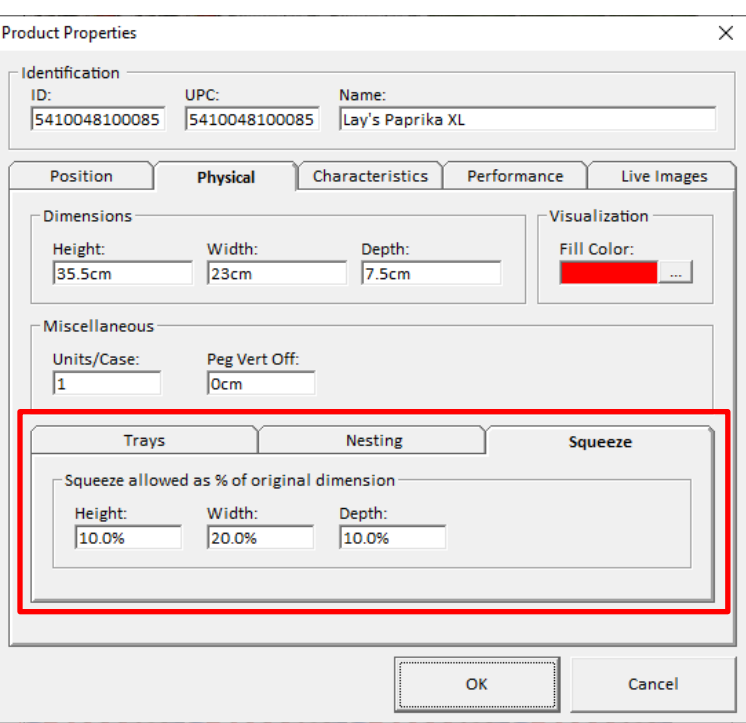

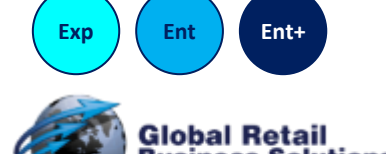

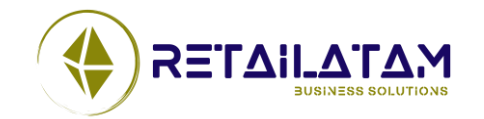

# **Merchandising – Comprimir (3/6)**

- El estilo de compresión es aplicado a cada estante
	- Ninguno
		- Ninguna compresión es aplicada
	- Basado en el Porcentaje de Compresión del Producto
		- Es usado, el porcentaje que es parte de la definición del producto. En el caso de "anidamiento" o cualquier otra orientación que no sea la Frontal **Retail Shelf Planner** aplicara el porcentaje que ha sido definido para esa dimensión. (ej. Si el producto es orientado hacia la Izquierda, el porcentaje de compresión hacia atrás, es aplicado a los cálculos horizontales
	- Basado en el Porcentaje de Compresión del Estante
		- Es usado, el porcentaje que es parte de la definición del producto, mas allá de la orientación con la que el producto es exhibido.

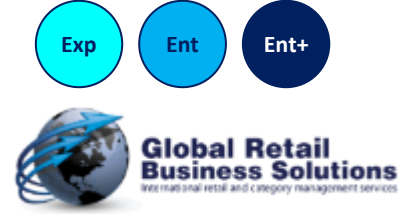

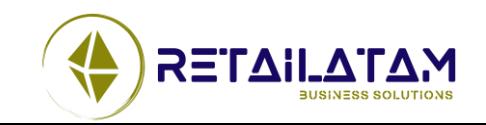

# **Merchandising – Comprimir (4/6)**

- Como la compresión según el tipo de mobiliario
	- Estantes
		- Horizontalmente
			- Solamente si no hay suficiente espacio en el estante. **Retail Shelf Planner** aplicara el mismo porcentaje a todos los productos, salvo que estén permitidos distintos porcentajes
		- Verticalmente
			- Inicialmente aplicado para maximizar el máximo de apilamiento en altura. Luego, basado en la cantidad de productos que entraron, el porcentaje actual de compresión es aplicado
			- Cuando se "anidan" Min Apilado, Med Apilado o Max Apilado, el factor de compresión es aplicado a las unidades anidadas/apiladas.
		- En profundidad
			- Inicialmente aplicado para maximizar el numero en base a la profundidad. En base al numero de unidades que entre, el porcentaje de compresión, es aplicado

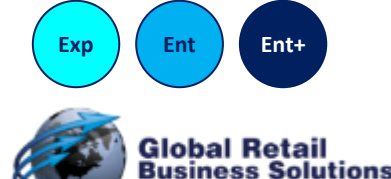

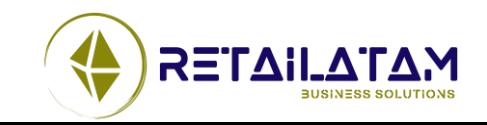

# **Merchandising – Comprimir (5/6)**

- Como se aplica la compresión según el tipo de mobiliario
	- Ganchera
		- En profundidad
			- Inicialmente es aplicado para maximizar el numero de unidades en profundidad. En base al numero de unidades que entran, el porcentaje de compresión es aplicado
	- Tablero
		- En profundidad
			- Inicialmente es aplicado para maximizar el numero de unidades en profundidad. En base al numero de unidades que entran, el porcentaje de compresión es aplicado

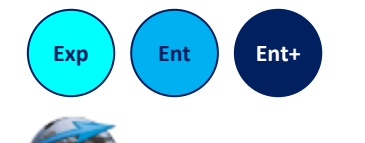

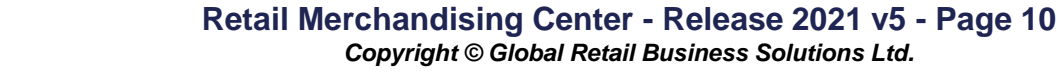

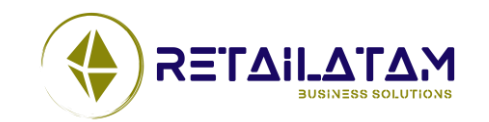

# **Merchandising – Comprimir (6/6)**

- Intercambio con herramientas de la competencia
	- Nielsen Spaceman
		- Configuración de productos son cargados y almacenados
		- La configuración en Spaceman de auto colisión es cargada y guardada cuando la "Compresión de Producto" ha sido seleccionada
		- La opción del **Retail Shelf Planner** de "Comprimir Estante" no esta disponible en Spaceman, y tampoco se guarda/carga
	- JDA / Blue Yonder Space Planning (aka pro/space)
		- Configuración de productos son cargados y almacenados
		- La configuración del estante en pro/space es cargada y guardada cuando la "Compresión de Producto" ha sido seleccionada
		- La opción del **Retail Shelf Planner** de "Comprimir Estante" no esta disponible en pro/space, y tampoco se guarda/carga

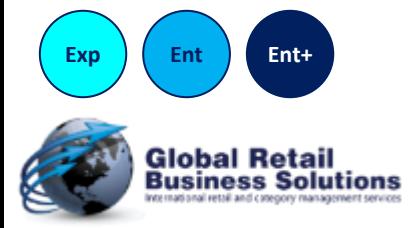

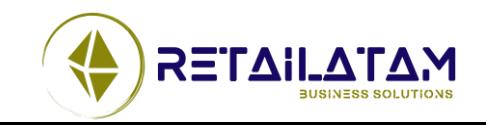

# **Merchandising - Divisores (1/4)**

• **Retail Shelf Planner** ahora puede automáticamente añadir Divisores en el estante

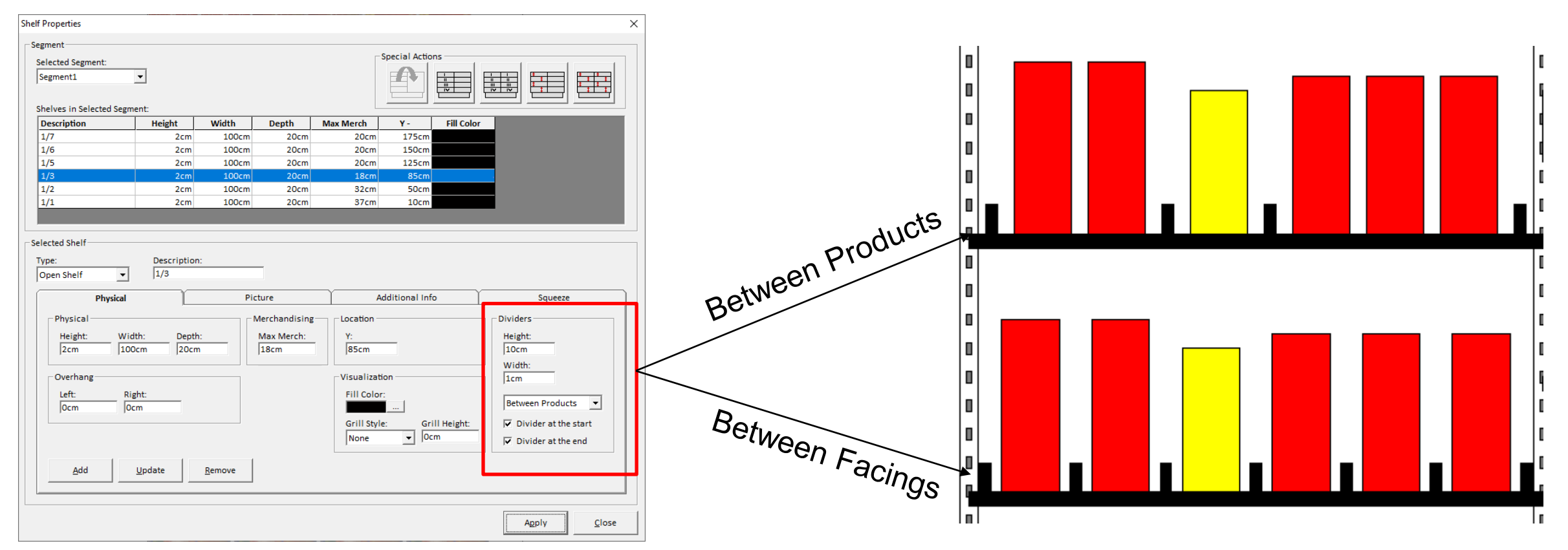

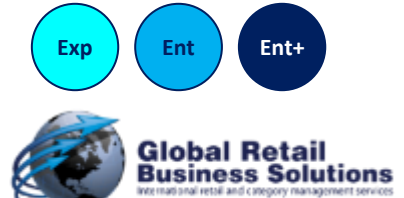

**Retail Merchandising Center - Release 2021 v5 - Page 12**

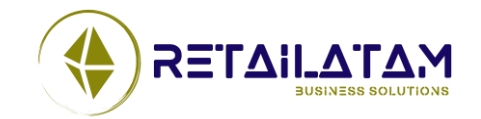

*Copyright © Global Retail Business Solutions Ltd.* 

# **Merchandising – Divisores (2/4)**

- Los Divisores pueden ser utilizados en combinación con la separación de productos
- El apilado/anidado Horizontal es aplicado cuando los divisores son colocados entre productos, y no entre los frentes
- **Retail Shelf Planner** puede combinar Compresión y Divisores

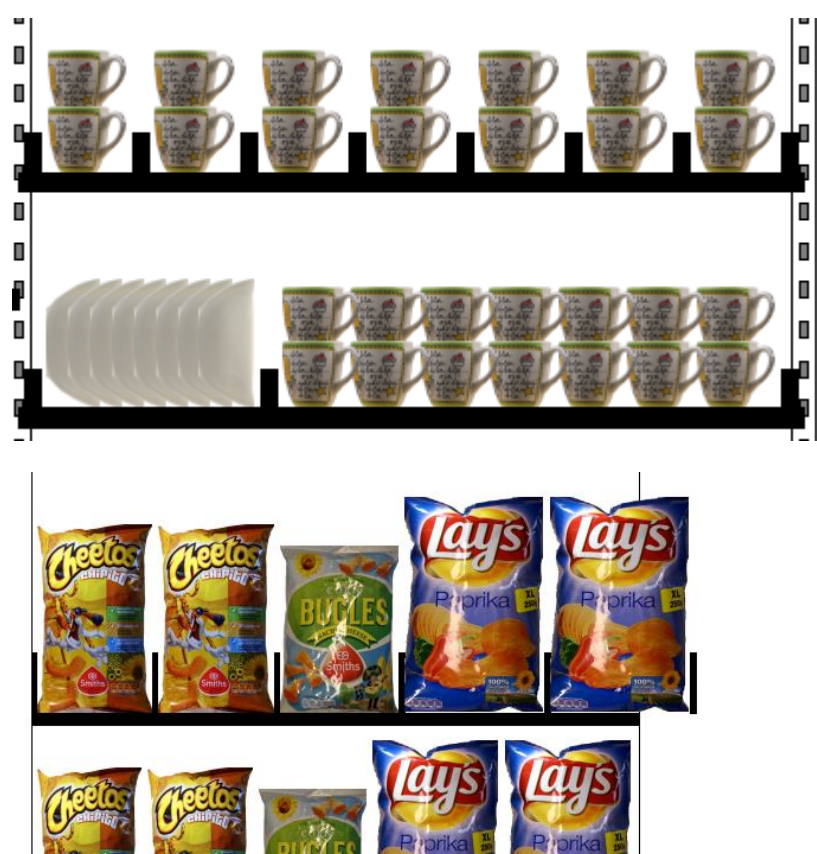

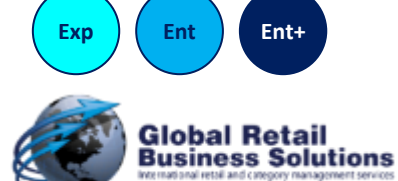

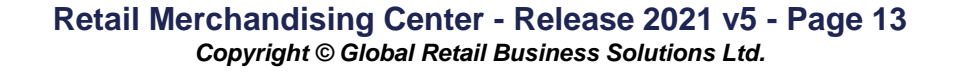

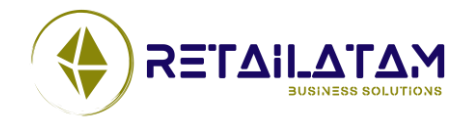

# **Merchandising – Divisores (3/4)**

- Los Divisores no se aplicables para Ganchos o Tableros
- El Divisor inicial, si es que hay uno, es colocado en el extremo izquierdo del estante, correctamente para Sobresalir Izquierda si es aplicable
- El ultimo divisor, si es que hay uno, es colocado a la derecho de la ultima posición
	- En el caso de la Separación de Productos, con el espacio restante en el estante, es colocado en el extremo derecho del estante, para Sobresalir Derecha si es aplicable

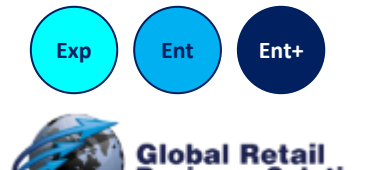

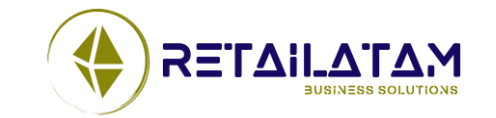

# **Merchandising – Divisores (4/4)**

- Intercambio con herramientas de la competencia
	- Nielsen Spaceman
		- Spaceman hace divisores de otra manera, así y todo, la configuración de divisores en el estante no se cargan/guardan
	- JDA / Blue Yonder Space Planning (aka pro/space)
		- La configuración de Divisores en estantes son cargados y guardados

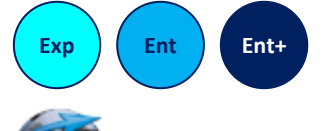

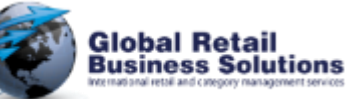

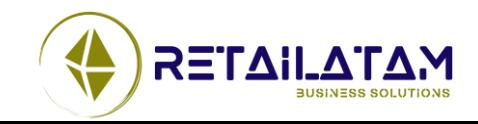

### **Merchandising - Ganchos Distancia Vertical**

• Ahora tienes la opción para Ganchos Verticales, tener una distancia negativa, que permite a los productos, que cuelguen de bajo de una ganchera (ej. imitando una ganchera inclinada o una ganchera de dos niveles)

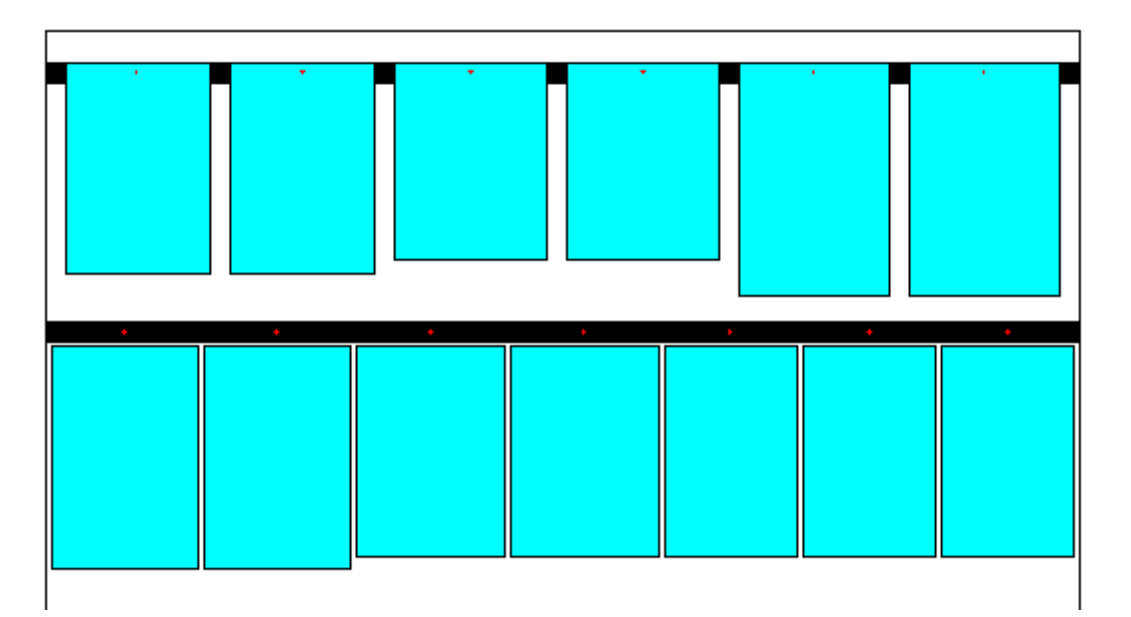

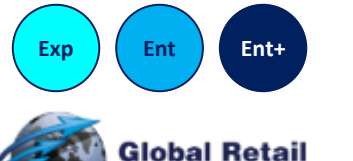

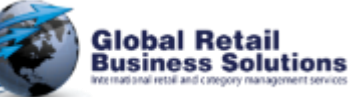

**Retail Merchandising Center - Release 2021 v5 - Page 16** *Copyright © Global Retail Business Solutions Ltd.* 

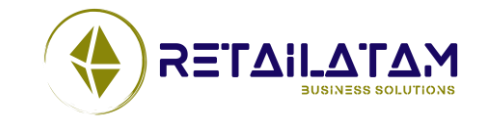

### **Merchandising – Libreria de Mobiliarios**

- Template de Libreria de Mobiliarios
	- Lanzada en el 2018 tiene un limite de 50 mobiliarios, y se cerraría si hubiese mas.
	- Este limite fue incrementado a 240, y el cierre ya fue eliminado.

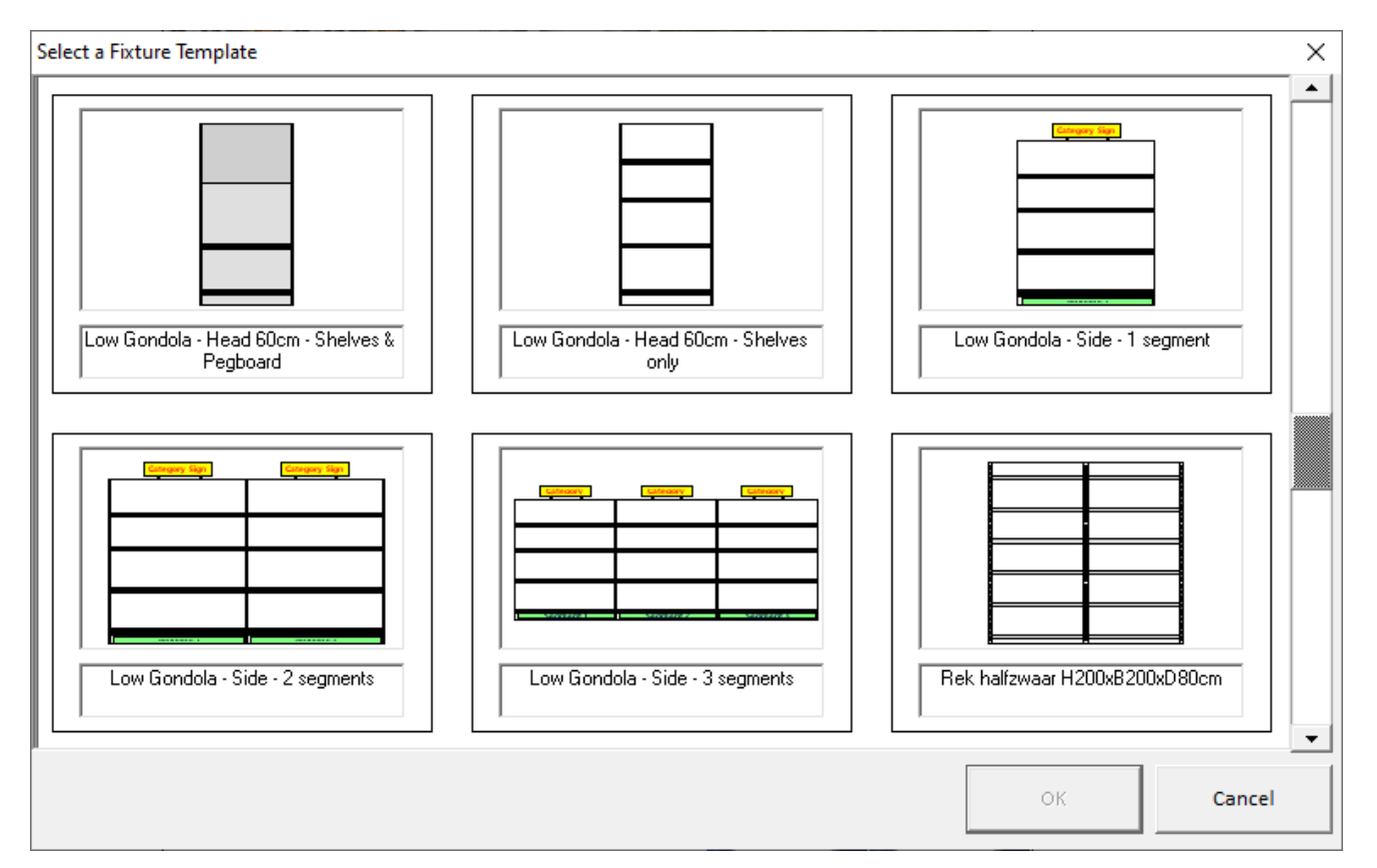

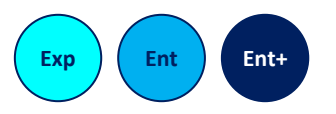

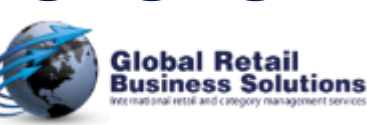

**Retail Merchandising Center - Release 2021 v5 - Page 17** *Copyright © Global Retail Business Solutions Ltd.* 

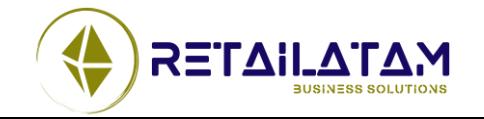

### **Merchandising – Cuadro de texto "Ignorar Camino"**

• El Cuando de "Ignorar camino" en el Cuadro de información era confuso, y fue reemplazado por un botón

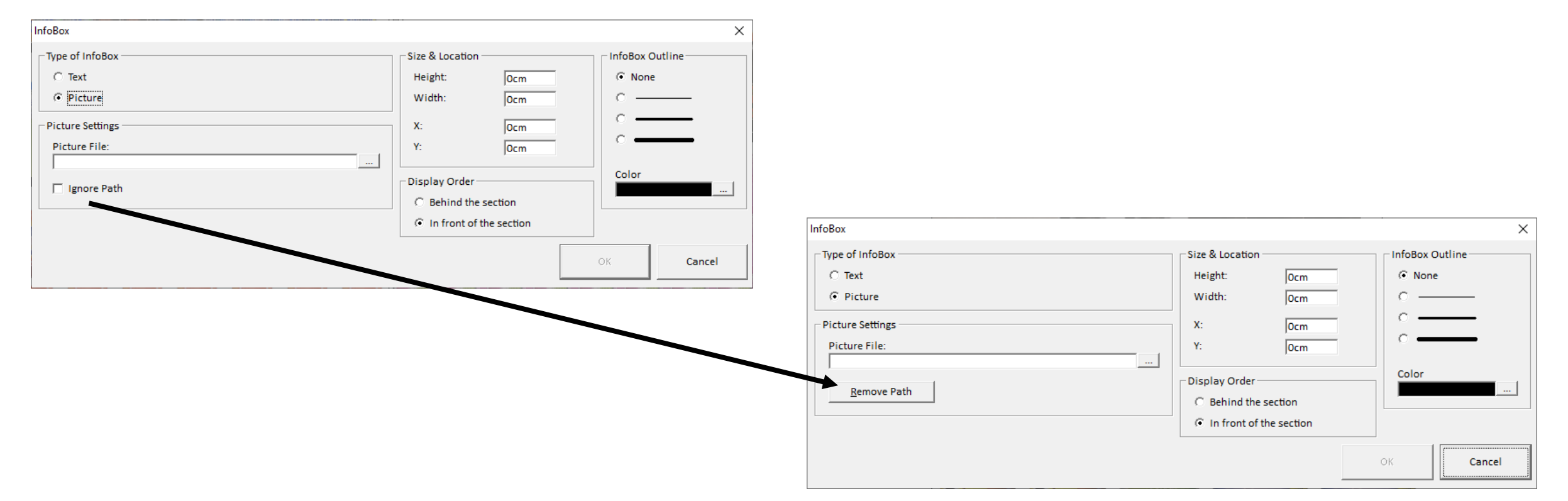

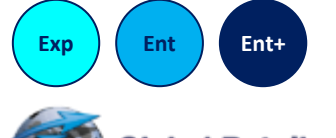

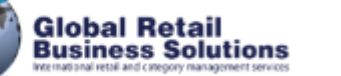

**Retail Merchandising Center - Release 2021 v5 - Page 18** *Copyright © Global Retail Business Solutions Ltd.* 

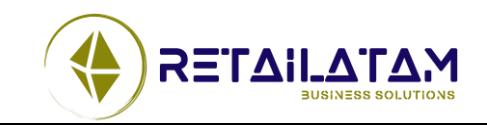

### **Merchandising – Cambios Multiples de Productos**

- Cambios Múltiples de Productos
	- Ahora carga toda los datos de los productos seleccionados y no solo para el primero
	- El campo Rotación, ahora acepta decimales
	- El campo Inventario Manual, ahora es incluido en el cuadro
	- Cuando los campos tiene múltiples valores, el texto es mostrado en itálico. Tras otorgar un valor, no permanecerá incorrectamente in itálico, la Fuente ahora es normal

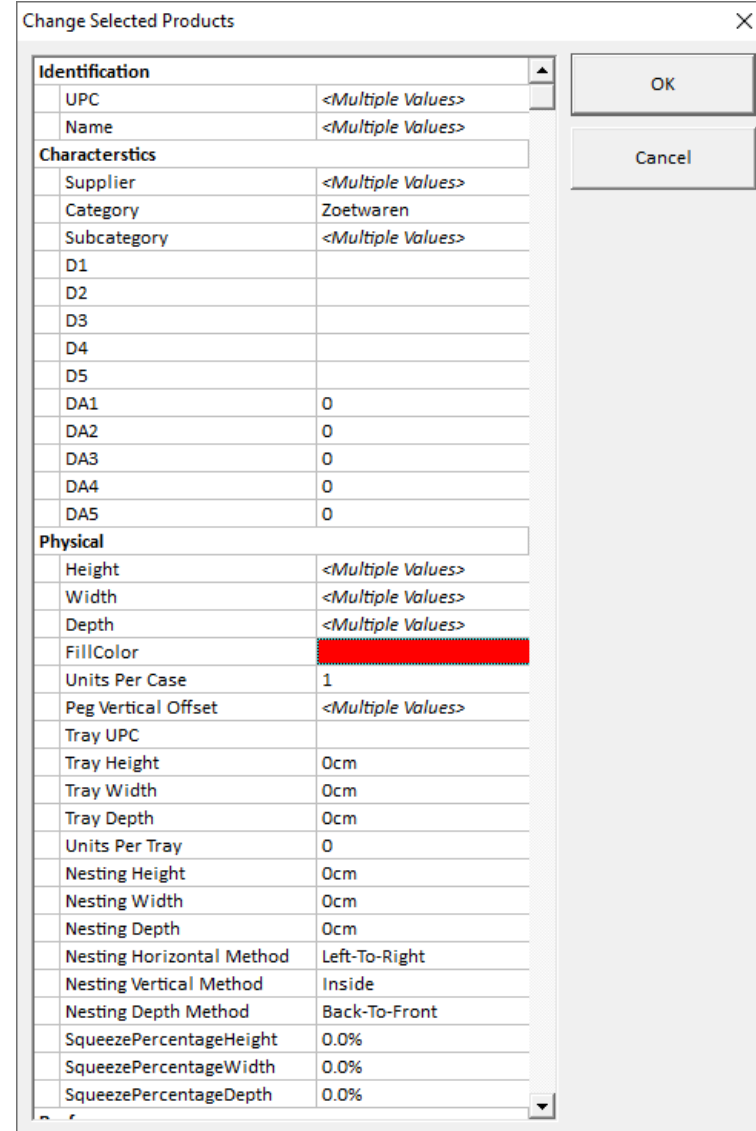

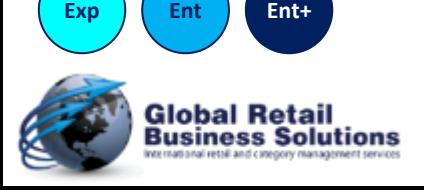

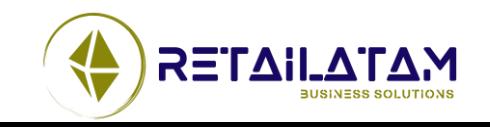

### **Merchandising – Filtro de Productos Exhibidos**

• El segundo filtro en el cuadro de Separar Productos, no acortaba la búsqueda (como se pretendía/esperaba), pero la expandía. Esto fue corregido.

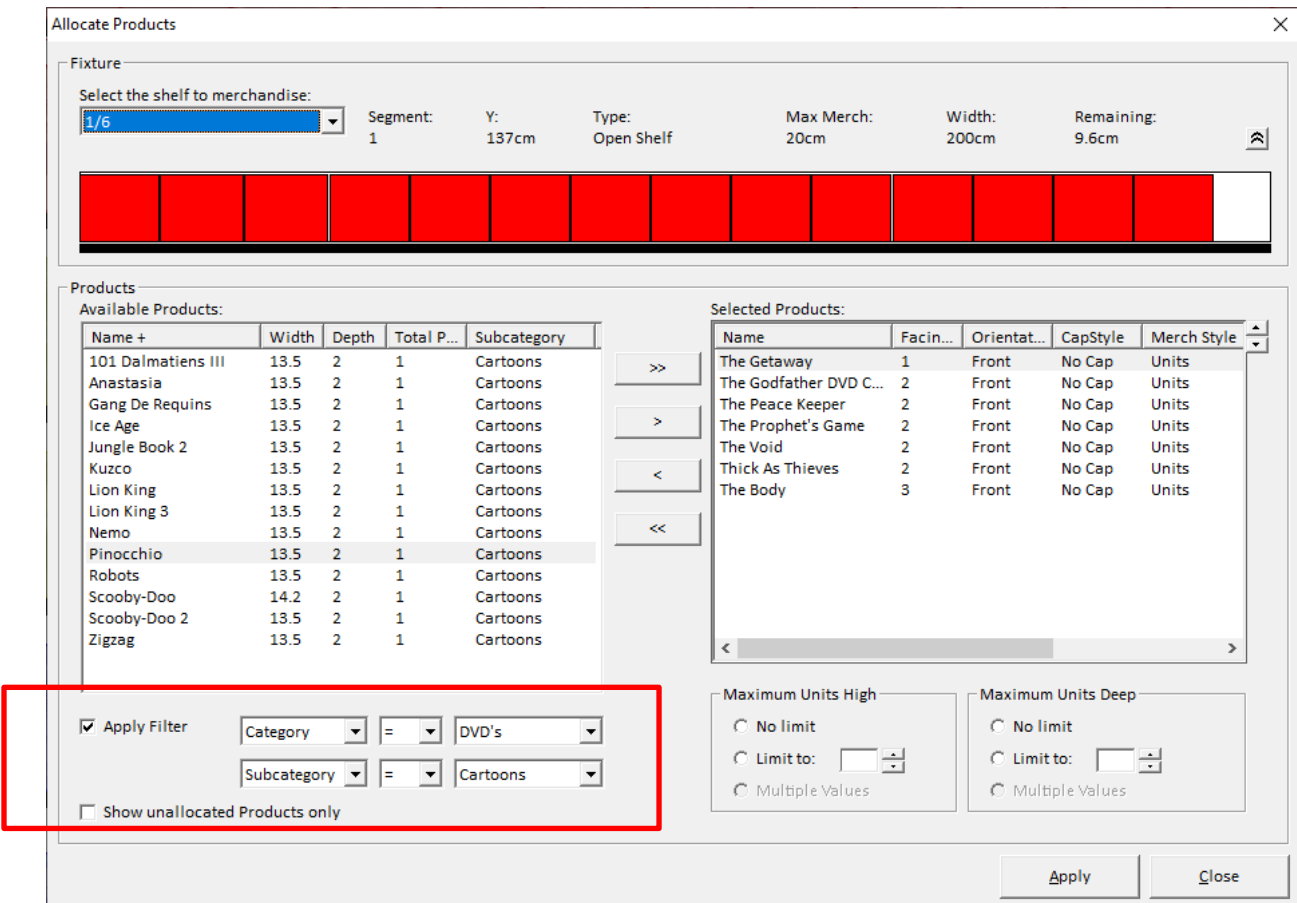

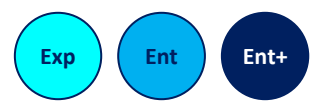

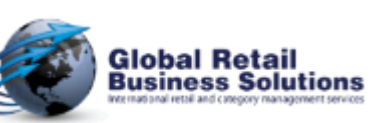

**Retail Merchandising Center - Release 2021 v5 - Page 20** *Copyright © Global Retail Business Solutions Ltd.* 

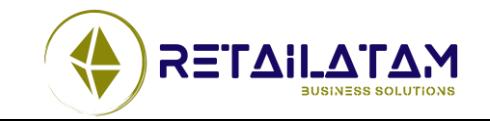

Section 2.

# **CARGANDO / GUARDANDO PLANOGRAMAAS**

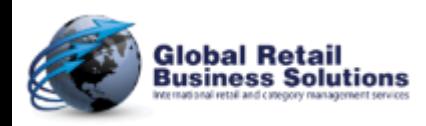

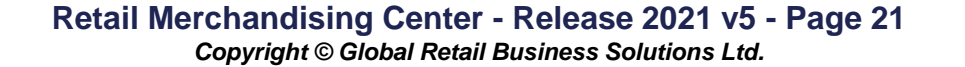

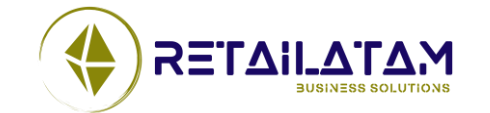

## **Cargando / Guardando planogramaas**

- Performance de guardado de planogramas
	- **Retail Shelf Planner** archivos rsp: hasta un 70% mas rápido
- Archivos PSA que utilicen el UPC como código único de identificación, ahora se cargan correctamente.
- Revisiones adicionales son realizadas para mejorar la carga de archivos PLN con una estructura incompleta (usualmente creado para aplicaciones que no son Spaceman)

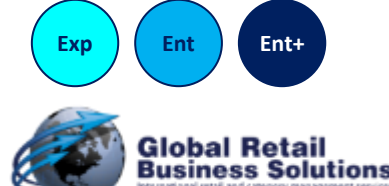

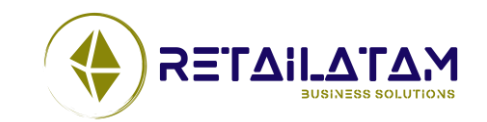

### **Cargando / Guardando planogramaas**

- Performance de guardado de planogramas
	- La base de datos de **Retail Merchandising Center**: un 99% mas rápido
- El cuadro para abrir planogramas desde la base de datos, ahora permite al usuario, redimensionar el espacio asignado a la jerarquía vs los detalles del  $\sim$  100  $\sim$

planograma

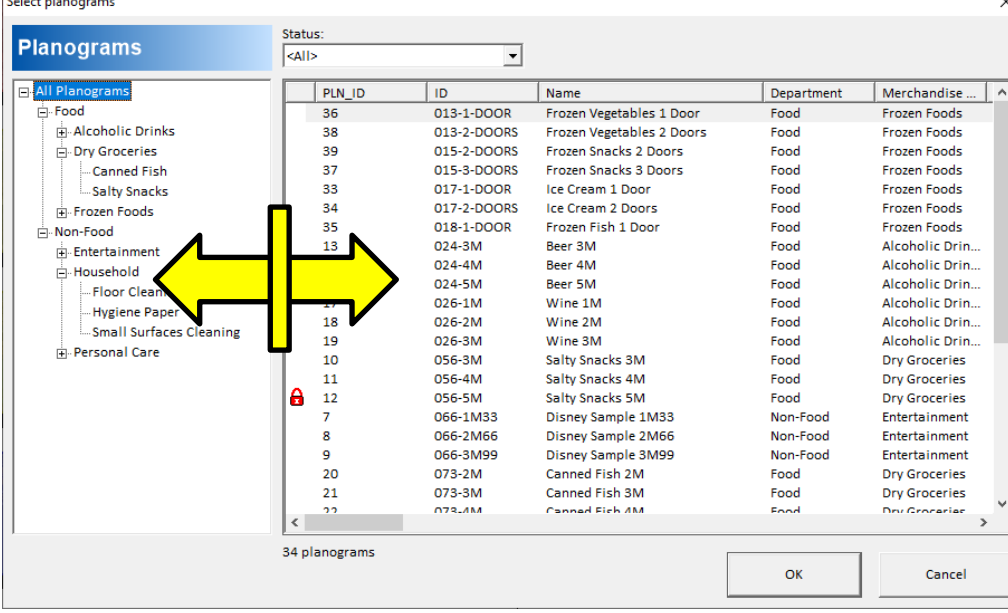

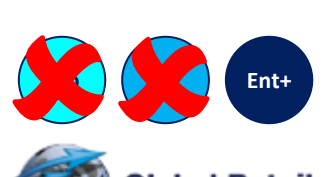

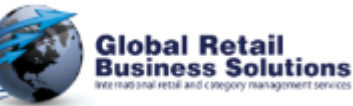

**Retail Merchandising Center - Release 2021 v5 - Page 23** *Copyright © Global Retail Business Solutions Ltd.* 

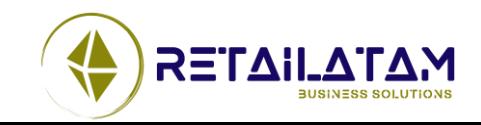

Section 3.

# **ANALISIS & OPTIMIZACION**

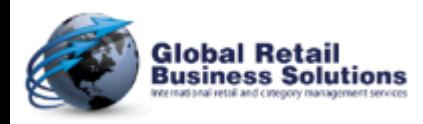

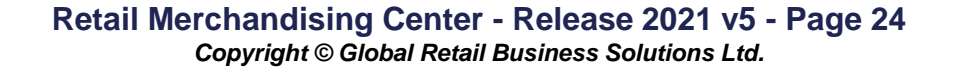

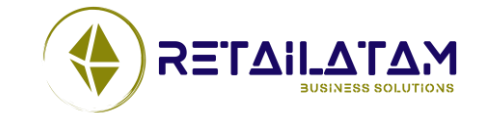

### **Análisis & Optimización - Force Minimum on selected products**

• Optimizar frentes (Forzar al Mínimo) en determinados productos, en lugar de todos los productos en el planograma . Teclas <T> (para el Target)

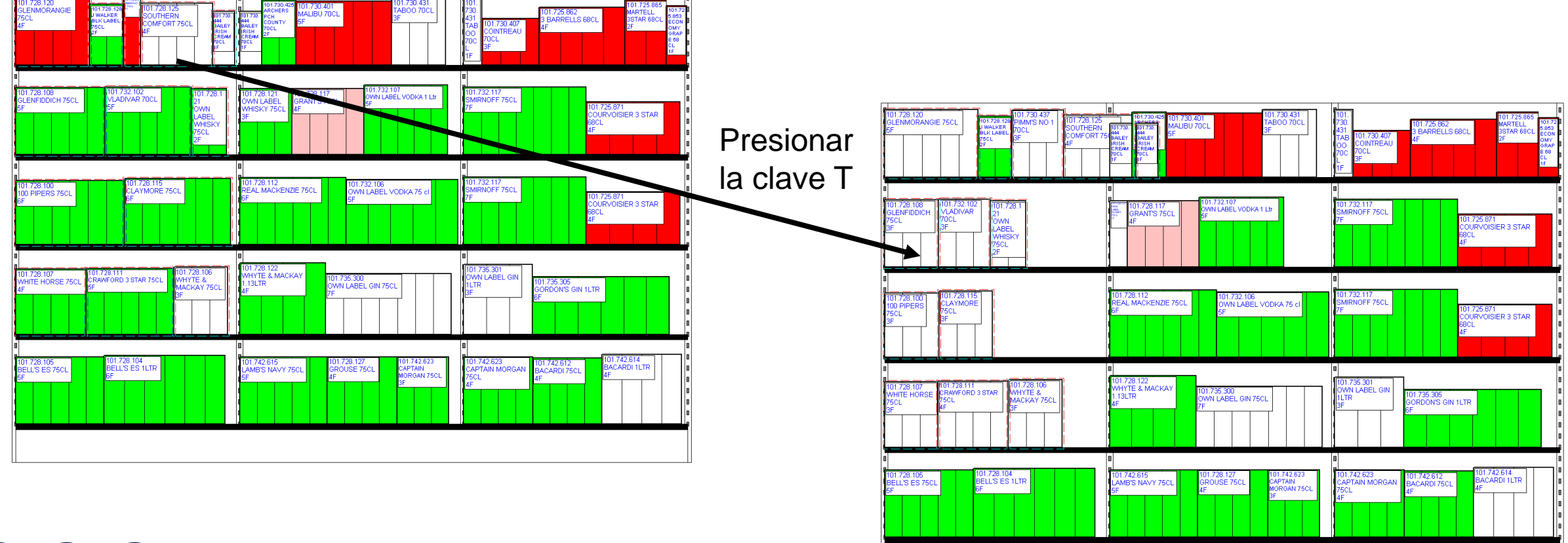

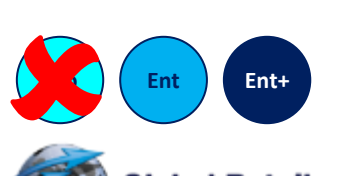

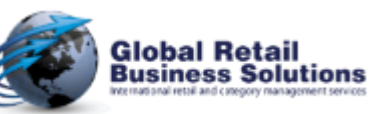

**Retail Merchandising Center - Release 2021 v5 - Page 25** *Copyright © Global Retail Business Solutions Ltd.* 

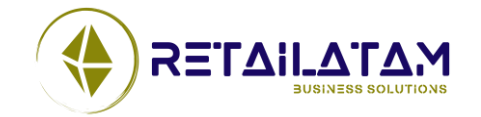

## **Análisis & Optimización - Highlighting (1/6)**

- Grupo de Análisis de Resaltado
	- Ahora se puede seleccionar una segunda variable como Agrupar Por Campo

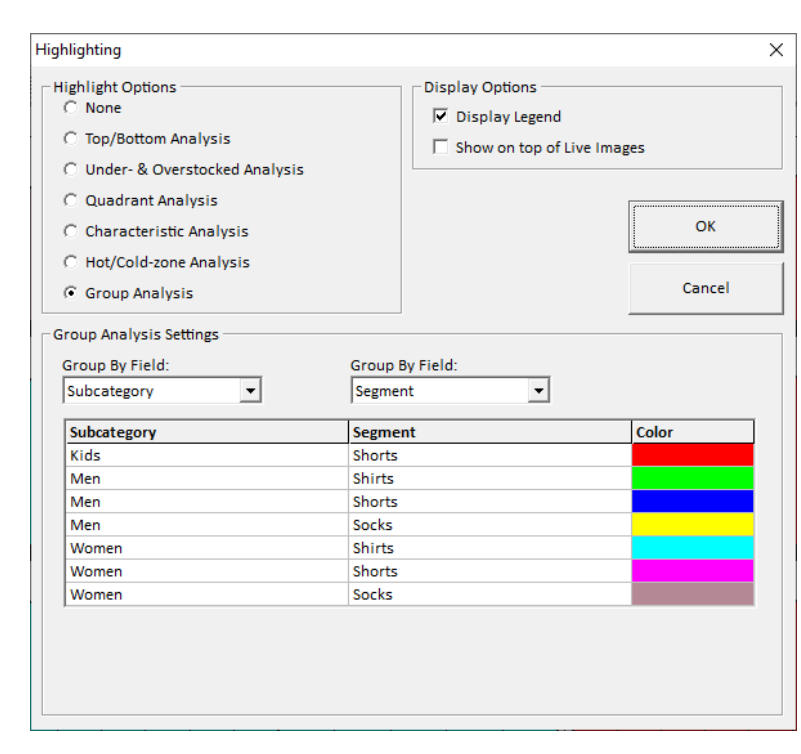

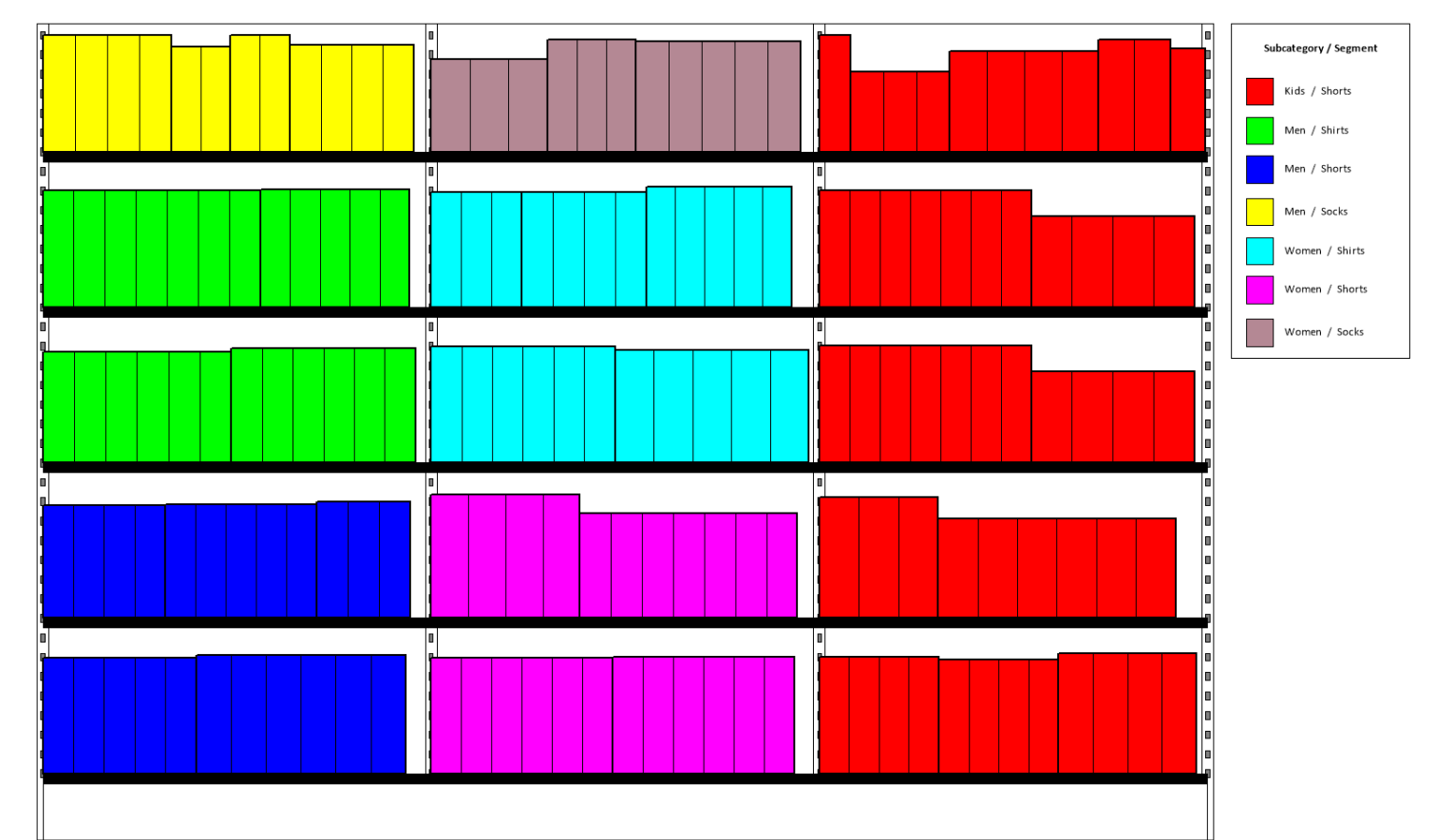

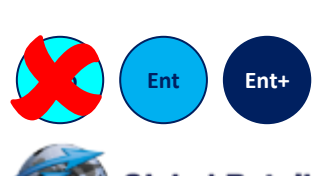

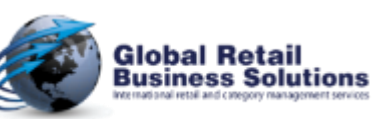

**Retail Merchandising Center - Release 2021 v5 - Page 26** *Copyright © Global Retail Business Solutions Ltd.* 

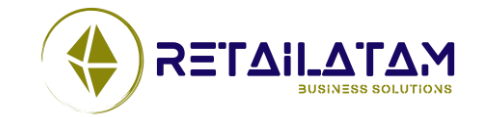

## **Análisis & Optimización - Highlighting (2/6)**

- Análisis de Resaltado Bajo/Sobre stock
	- Ahora puedes aplicar un filtro para hacer foco en el resaltado de un grupo de productos

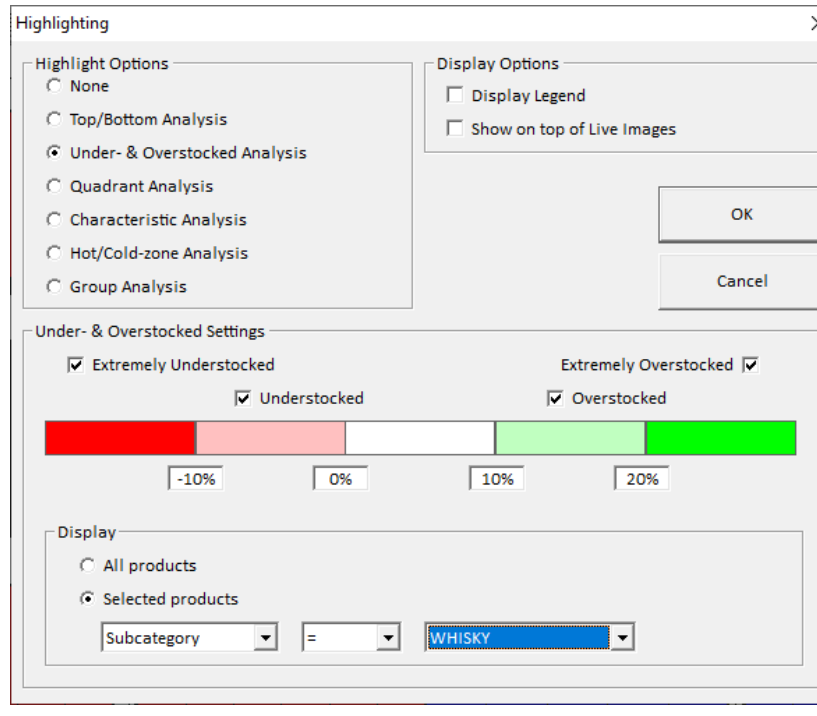

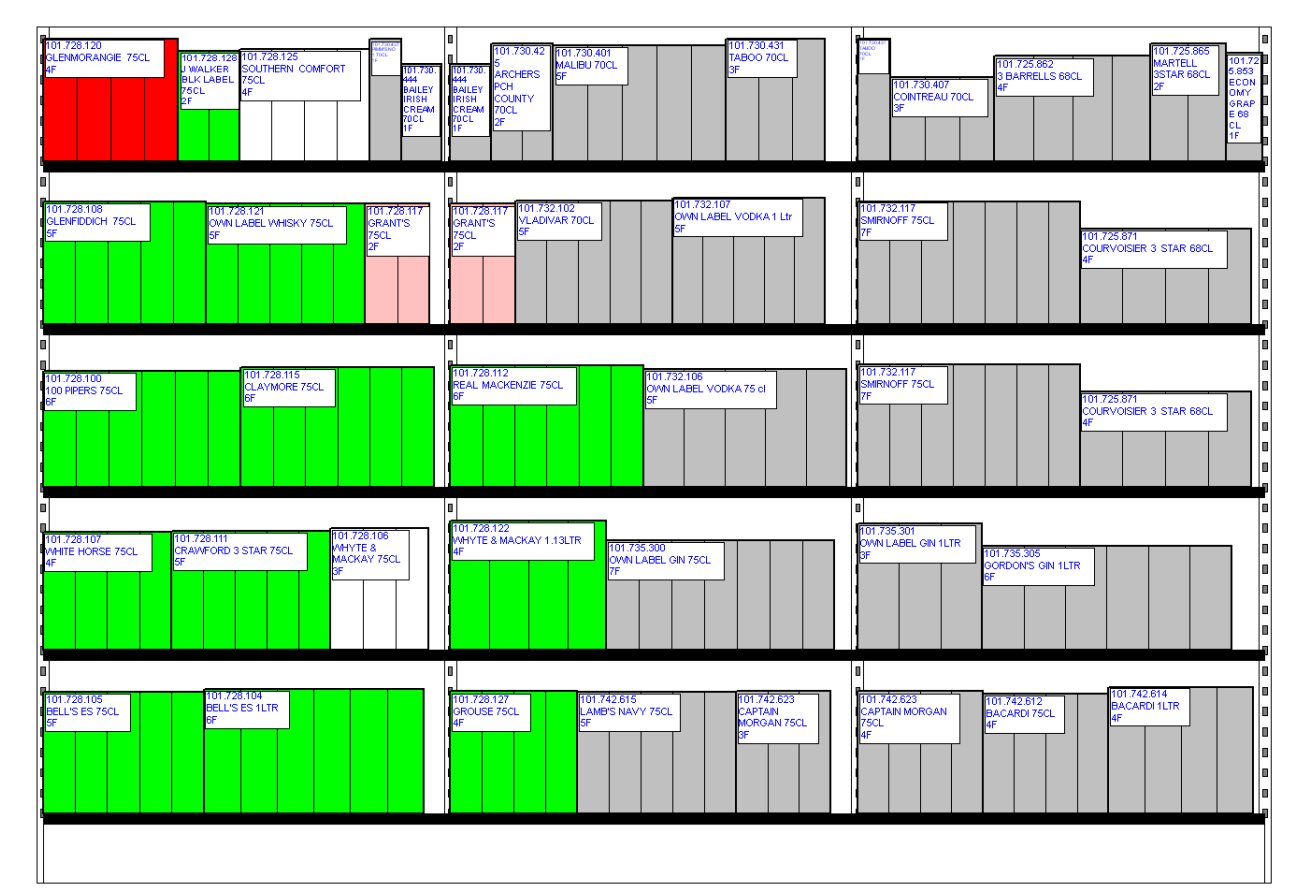

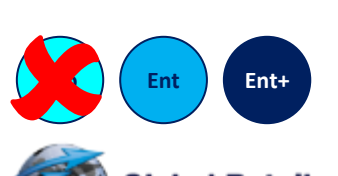

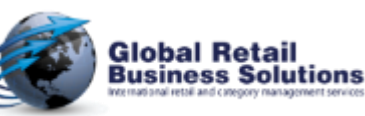

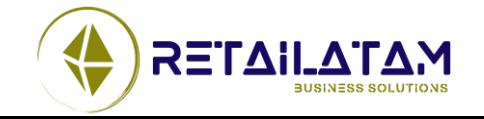

## **Análisis & Optimización - Highlighting (3/6)**

- Análisis de Resaltado Top/Bottom
	- Ahora puede decidir como el Top/Bottom tienen que ser calculados
		- En base a todos los productos
		- En base a una Categoría/Subcategoría/…
	- Ahora puedes aplicar un filtro para hacer foco en el

#### resaltado de un grupo de productos

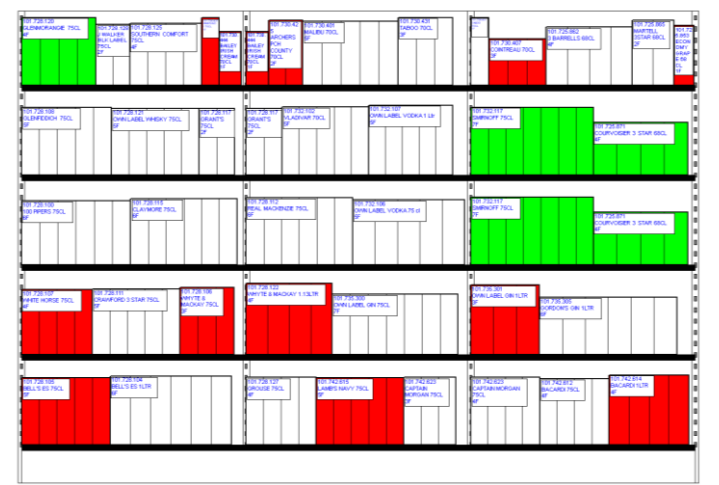

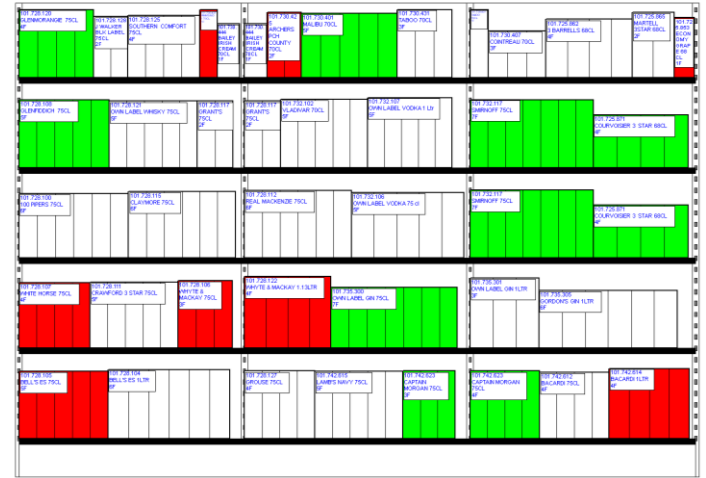

Top/Bottom basado en todos los productos Top/Bottom basado en un grupo de productos

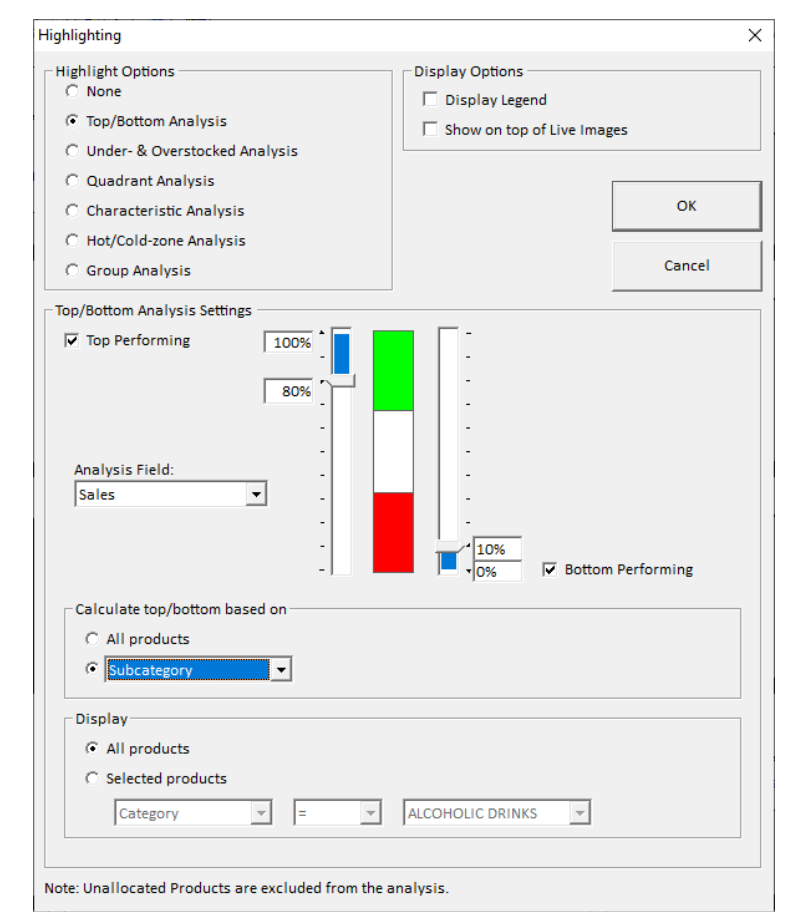

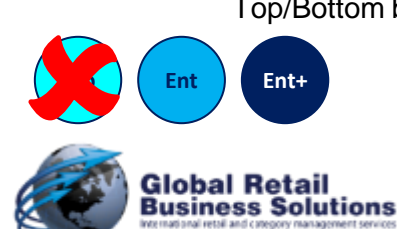

#### **Retail Merchandising Center - Release 2021 v5 - Page 28**

*Copyright © Global Retail Business Solutions Ltd.* 

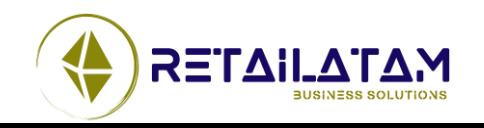

# **Análisis & Optimización - Highlighting (4/6)**

- Análisis de Resaltado Caliente/Frio
	- Ahora puede decidir como lo grupos Caliente/Fríos pueden ser calculados
		- En base a todos los productos
		- En base a una Categoría/Subcategoría/…
	- Ahora puedes aplicar un filtro para hacer foco en el resaltado de un grupo de productos

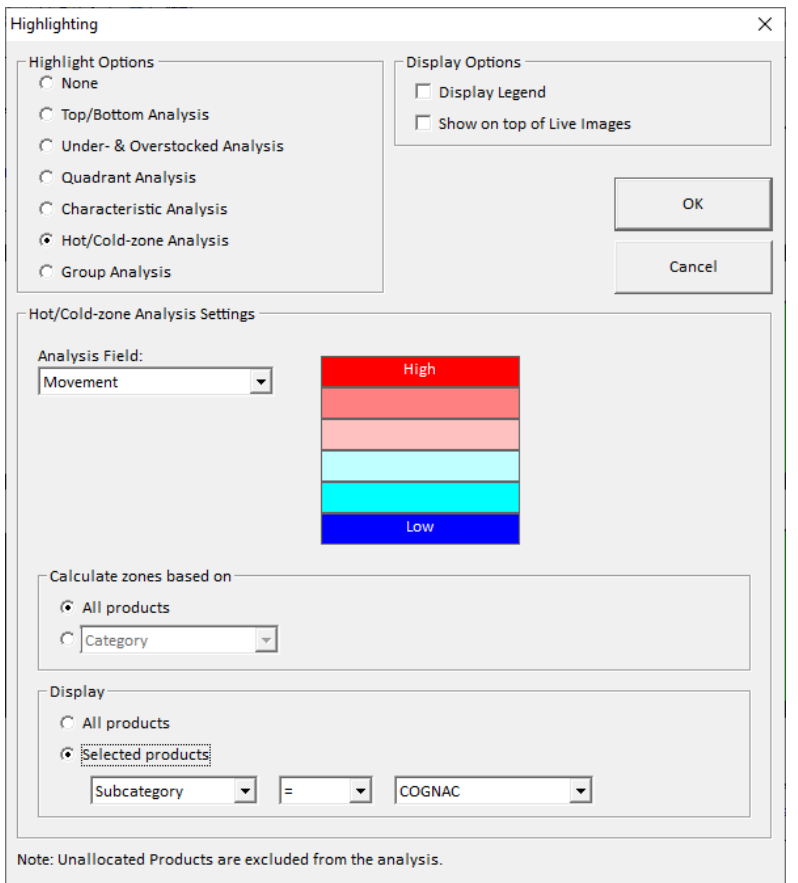

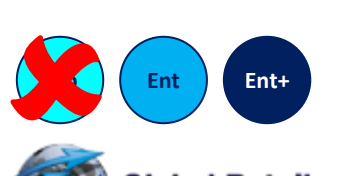

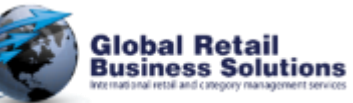

**Retail Merchandising Center - Release 2021 v5 - Page 29** *Copyright © Global Retail Business Solutions Ltd.* 

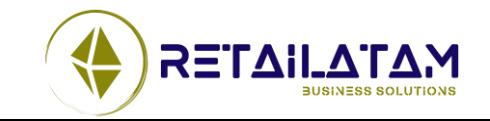

# **Análisis & Optimización - Highlighting (5/6)**

- Análisis de Resaltado por Cuadrantes
	- Ahora puede decidir como calcular los cuadrantes
		- En base a todos los productos
		- En base a una Categoría/Subcategoría/…
	- Ahora puedes aplicar un filtro para hacer foco en el resaltado de un grupo de productos
	- La leyenda tiene un tamaño mas compacto dejando mas espacio para el uso del planograma

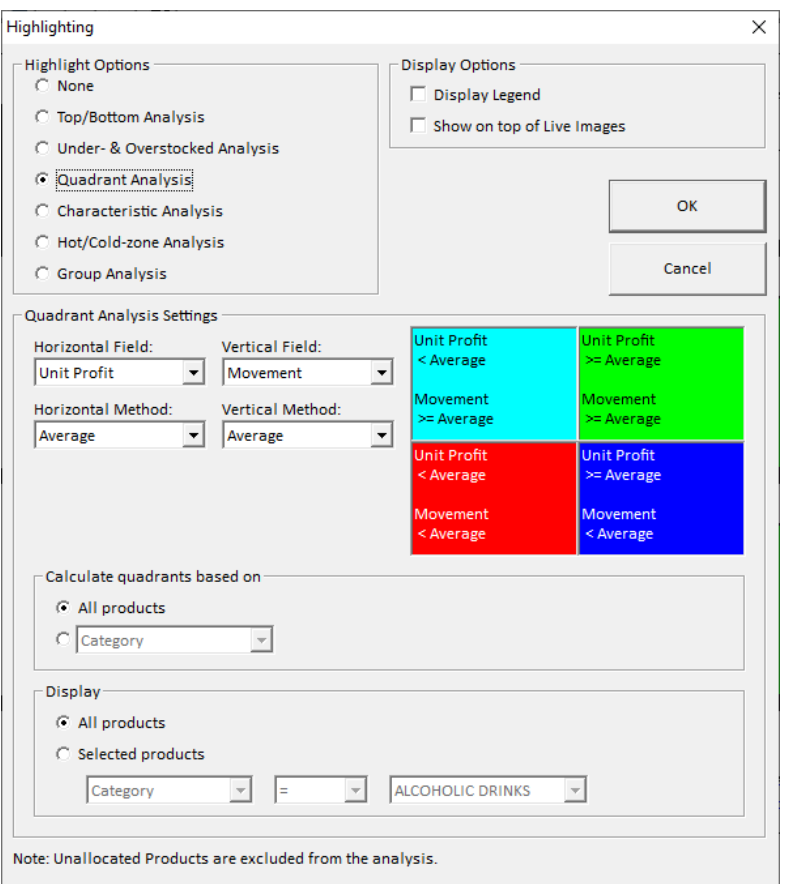

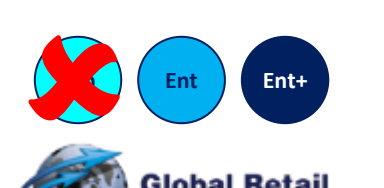

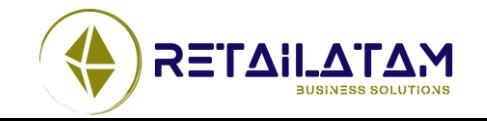

**Retail Merchandising Center - Release 2021 v5 - Page 30** *Copyright © Global Retail Business Solutions Ltd.* 

# **Análisis & Optimización - Highlighting (6/6)**

- Opción de cubrir el Resaltado con Imágenes
	- Esto se aplica a todos los análisis de resaltado (ej.. no para errores de merchandising)

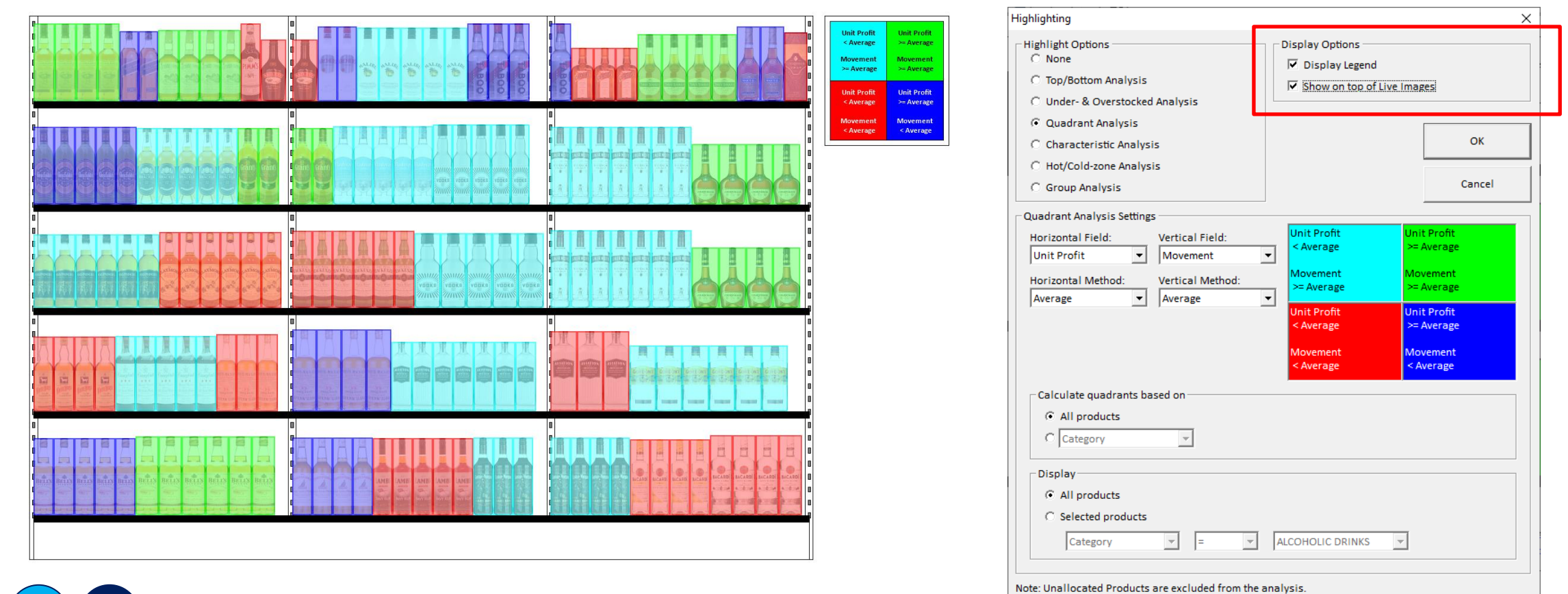

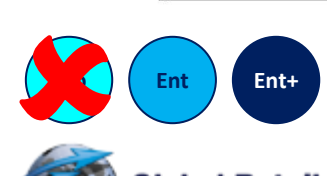

**Business Solutions** 

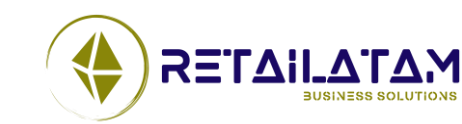

**Retail Merchandising Center - Release 2021 v5 - Page 31** *Copyright © Global Retail Business Solutions Ltd.* 

Section 4.

# **INTERNACIONALIZACION**

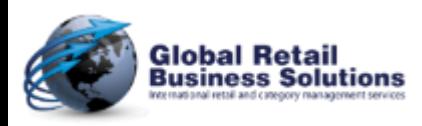

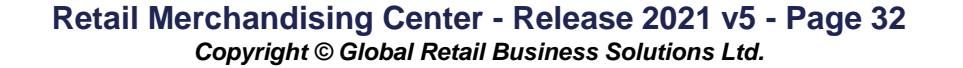

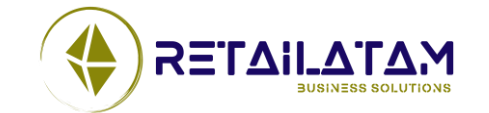

### **Internacionalizacion**

- El idioma Ruso será incluido como un idioma a la interfase
	- Incluye todos los templates
		- Excel de un único planograma
		- Excel de Múltiples planogramas
		- PowerPoint

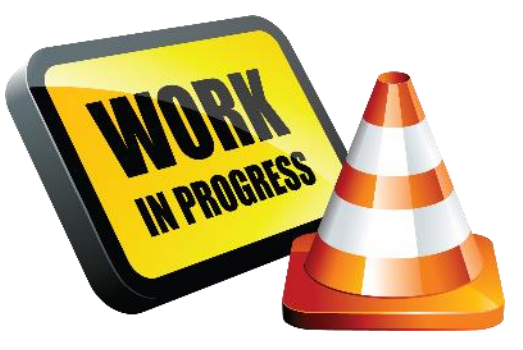

• Templates actualizados de Portugués, serán incluidos en la configuración

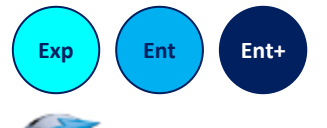

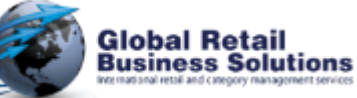

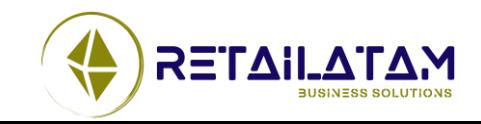

Section 5.

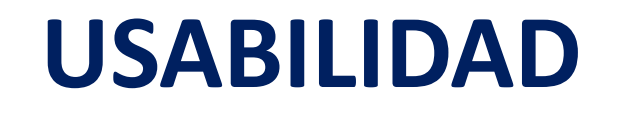

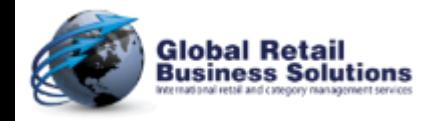

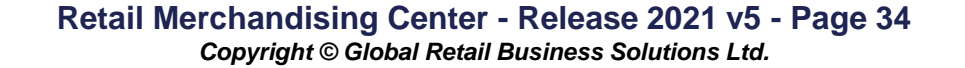

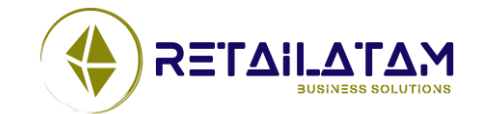

### **Usabilidad – Buscar Productos (1/3)**

- Buscando productos en el planograma
	- Vía menú Editar o <Ctrl><F>
	- Basado en el ID, UPC o Nombre
	- El usuario puede escribir (o escanear) o seleccionar un menú desplegable
	- Es usuario puede seleccionar como identificar un Producto/Posición
		- Línea punteada
		- Flecha Horizontal
		- Flecha Vertical
		- Cualquier combinación de las anteriores

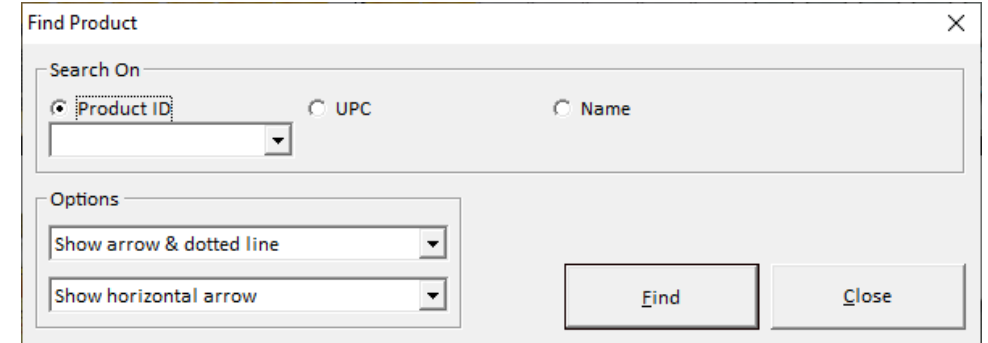

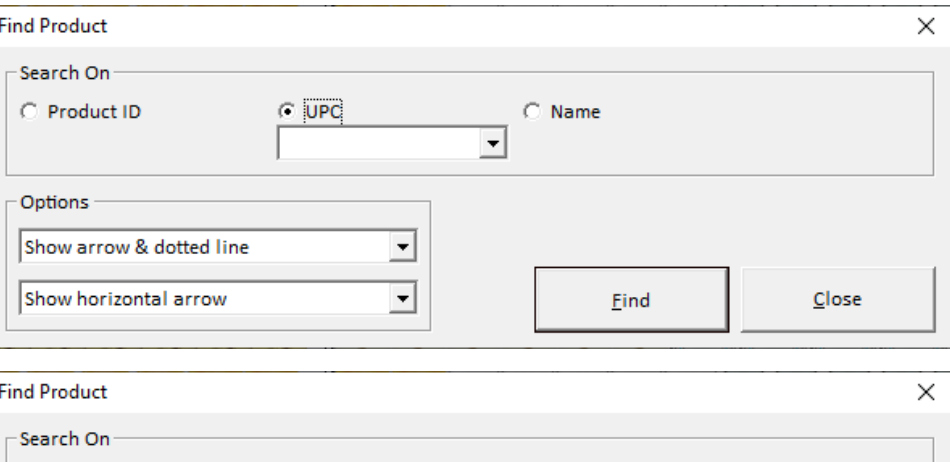

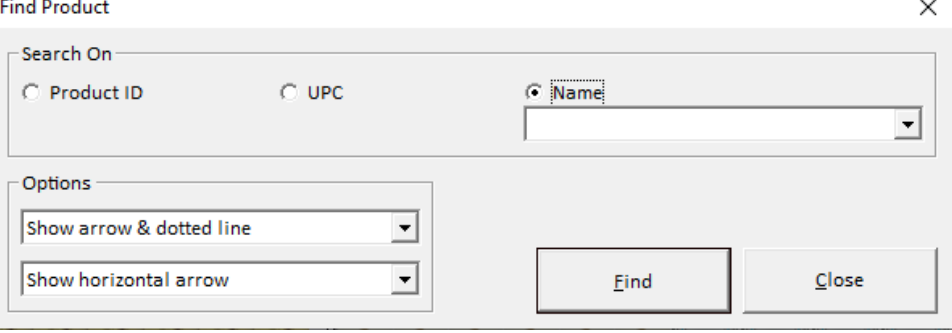

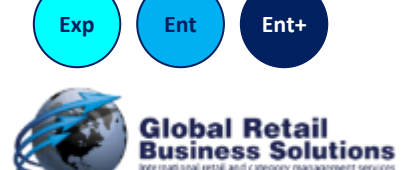

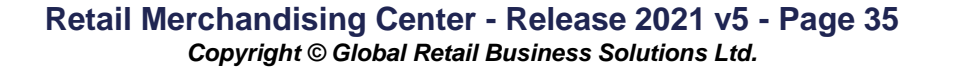

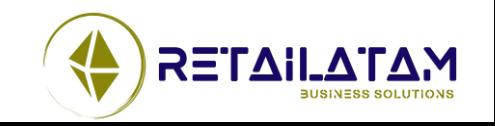

### **Usabilidad – Buscar Productos (2/3)**

• Buscando productos en el planograma, continua

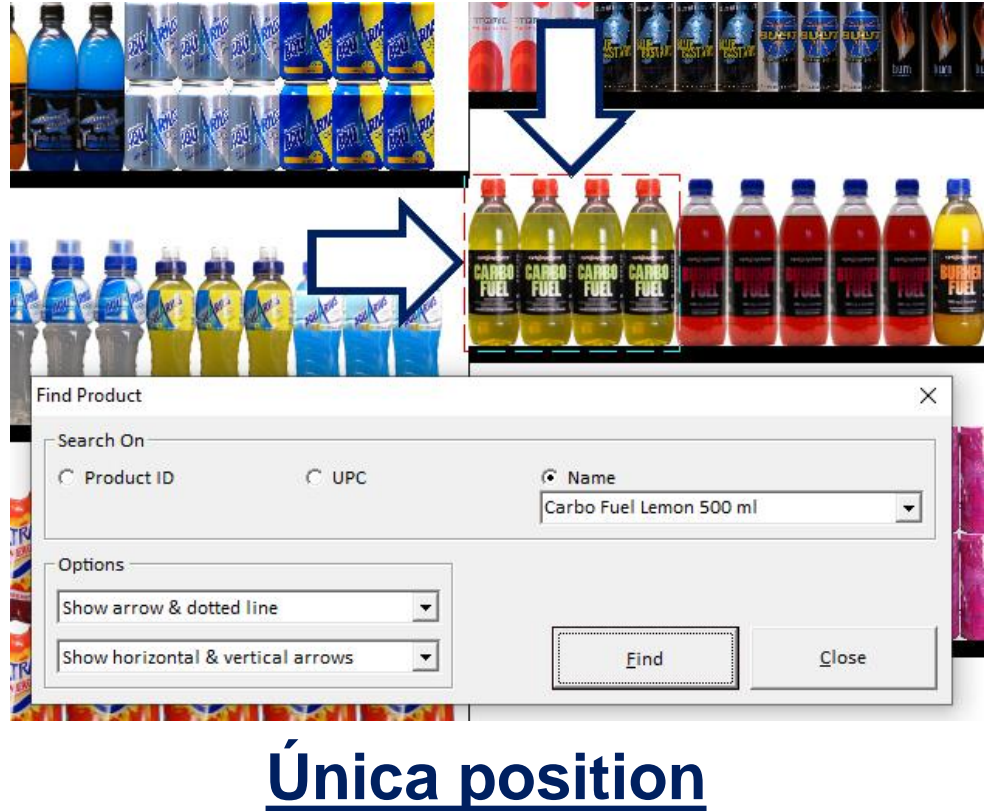

#### **Multiples posiciones**

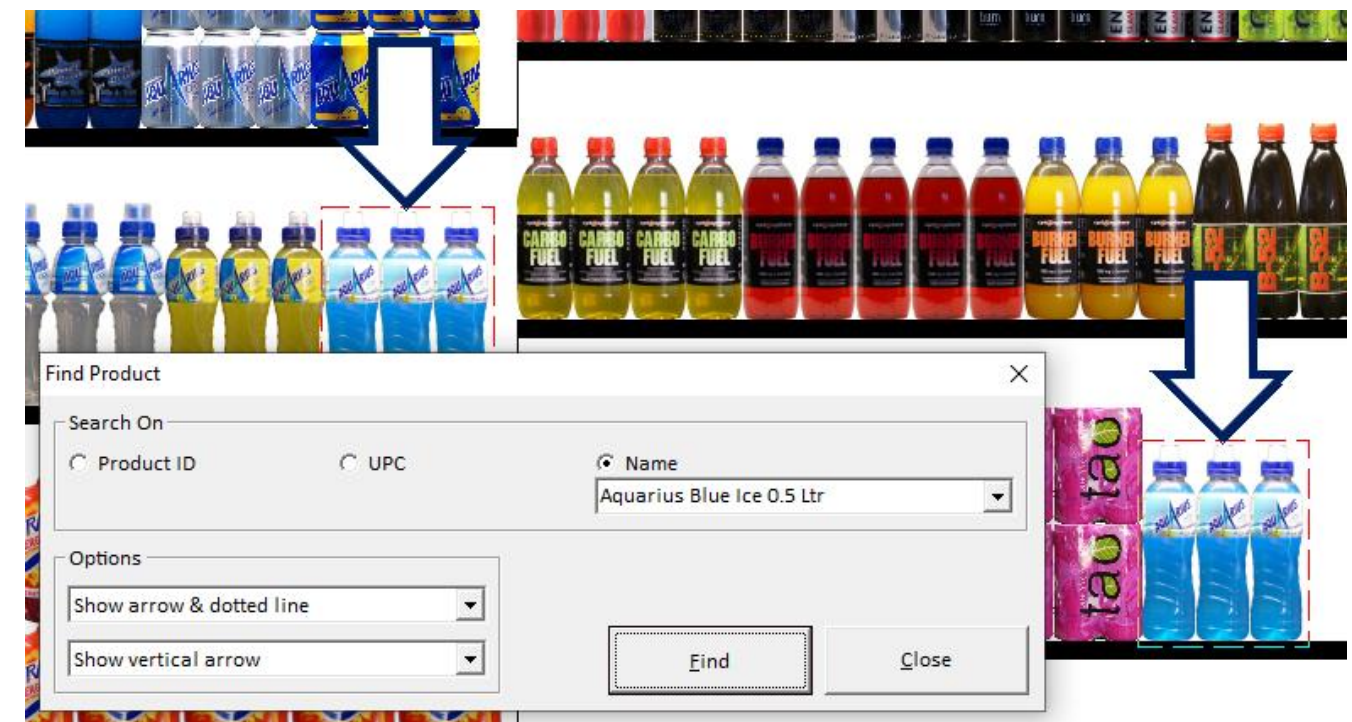

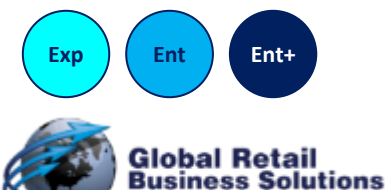

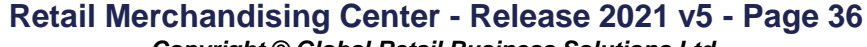

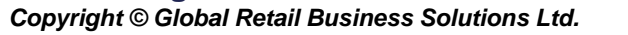

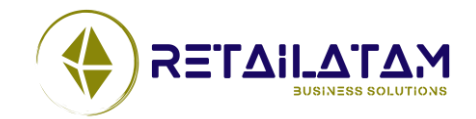

### **Usabilidad – Buscar Productos (3/3)**

• Cuando se selecciona un producto de la Lista de Productos, el productos es resaltado en el planograma, utilizando la misma configuración que la opción Buscar.

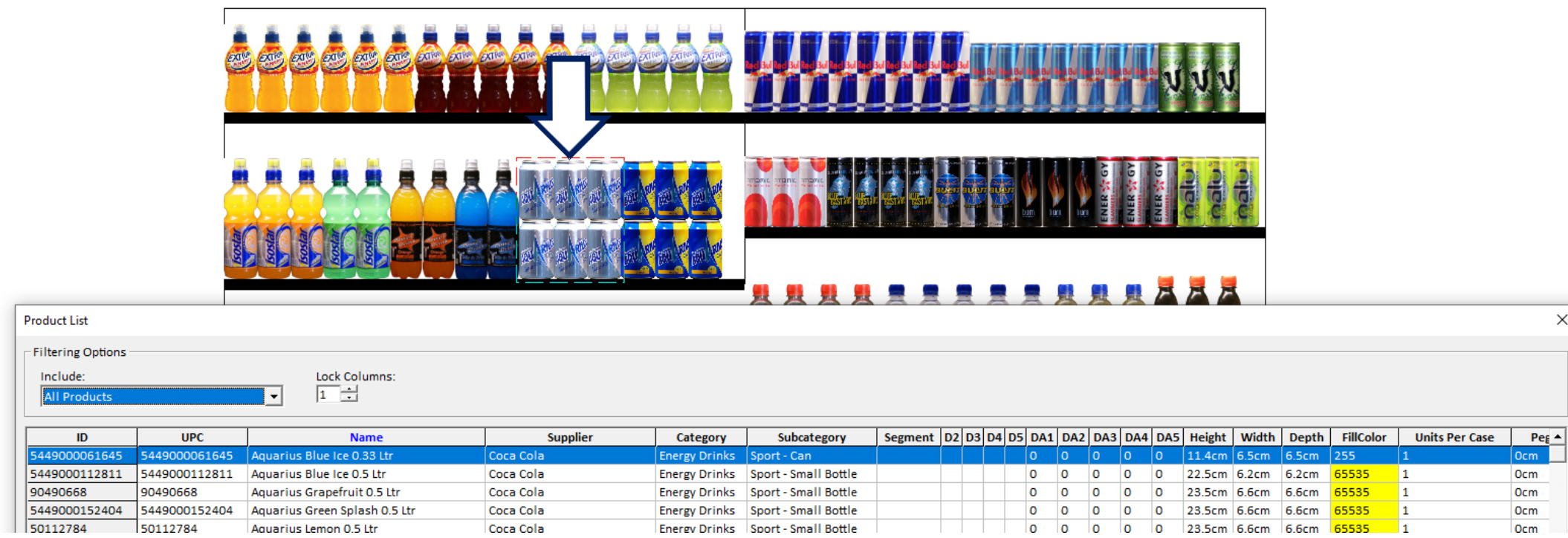

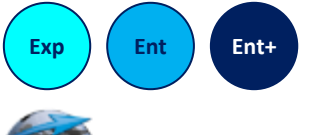

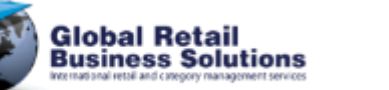

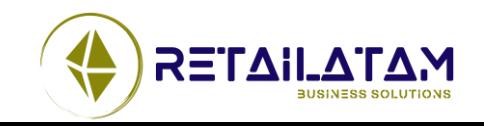

### **Usabilidad – Desplazamiento del Mouse**

- Desplazándose con la rueda del mouse ahora funciona en todas las grillas de los cuadros
	- Estantes
	- Cambiar Productos Seleccionado
	- Lista de Productos
	- Lista de Cuadro de Información
	- Aplicar Tendencias
	- Análisis Multi planogramas
	- Resaltados

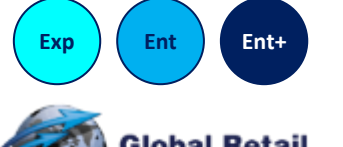

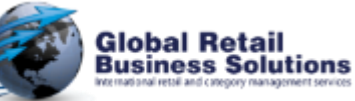

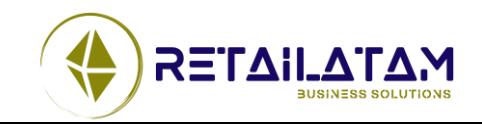

### **Usabilidad – Remover Productos no Utilizados**

- Muchos usuarios se olvidan eliminar productos no utilizados, que hace que el trabajo con el planograma sea mas lento, ocupe mas espacio, impacte en los reportes, etc
	- Entonces hemos añadido un opción para recordar eso cuando guardan un planograma
		- Recordar al usuario
		- Remover Productos no Utilizados automáticamente
		- Mantener Productos no Utilizados

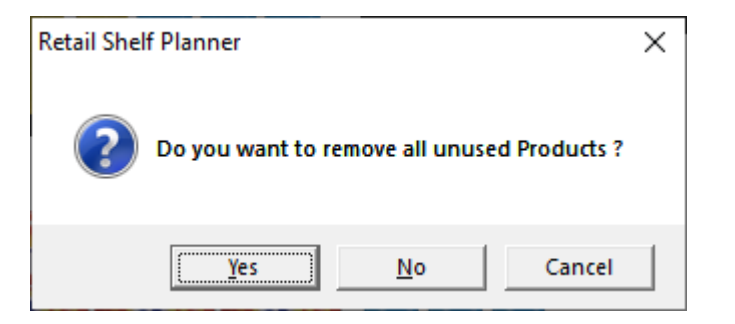

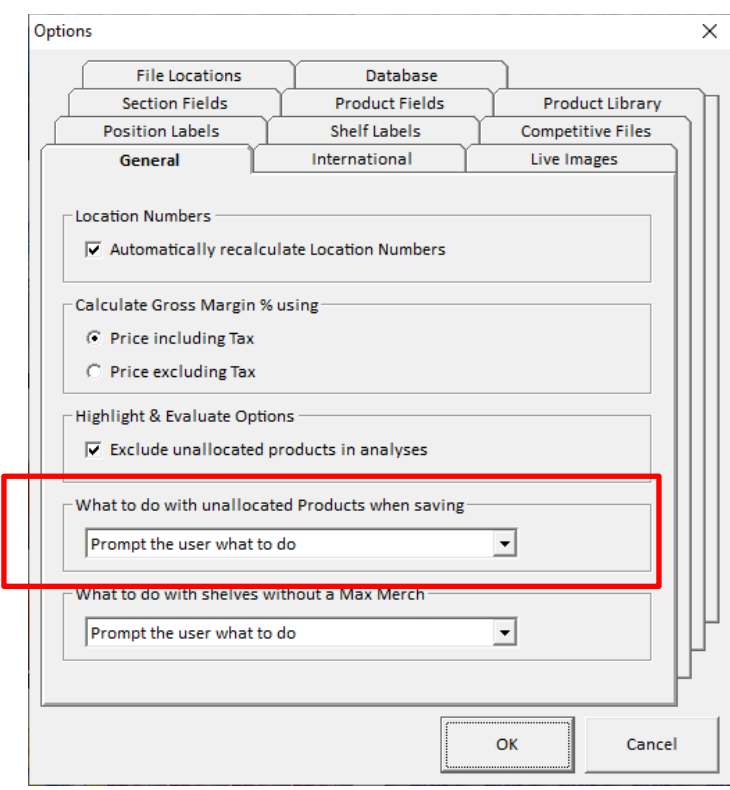

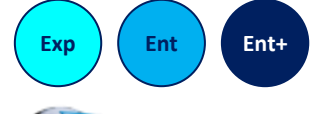

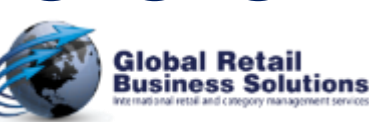

**Retail Merchandising Center - Release 2021 v5 - Page 39** *Copyright © Global Retail Business Solutions Ltd.* 

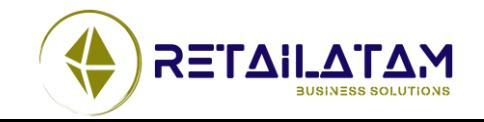

### **Usabilidad – Calcular Maximo Mercadeo**

- Muchos usuarios se olvidan de dar el Máximo Mercadeo a los estantes, que hace mas difícil poner productos en esos estantes
	- Entonces hemos añadido un opción para recordar eso cuando dejan el cuadro del Estante
		- Recordar al usuario
		- Automáticamente calcular y el Máximo Mercadeo en todos los estantes
		- Mantener el Máximo Mercadeo como estaba

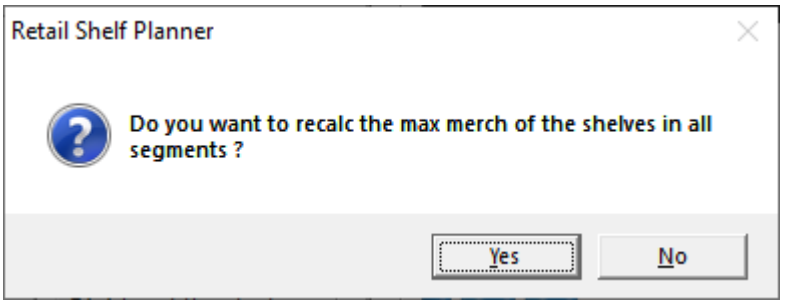

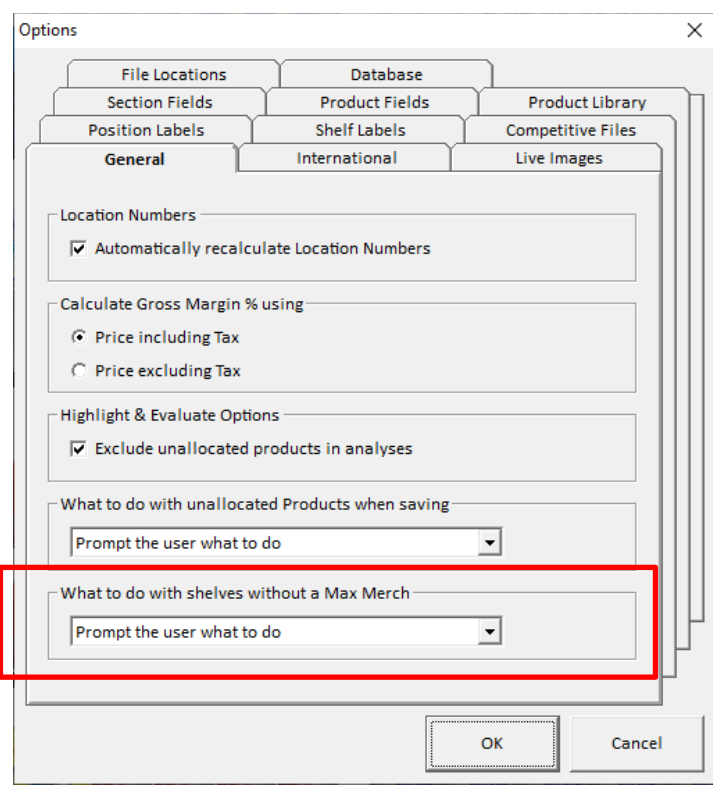

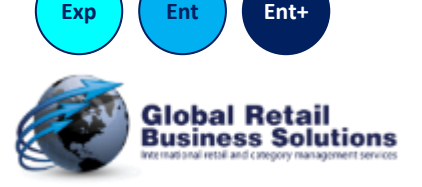

**Retail Merchandising Center - Release 2021 v5 - Page 40** *Copyright © Global Retail Business Solutions Ltd.* 

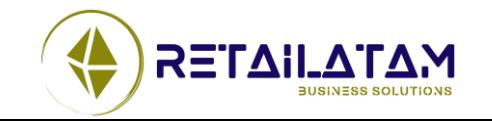

### **Usabilidad – Porcentaje Actual de Compresion**

- Hay tres nuevos campos de calculo para las Posiciones
	- Porcentaje de Compresión Actual de Altura
	- Porcentaje de Compresión Actual del Ancho
	- Porcentaje de Compresión Actual de la Profundidad
- Esto esta disponible en las etiquetas de Posición

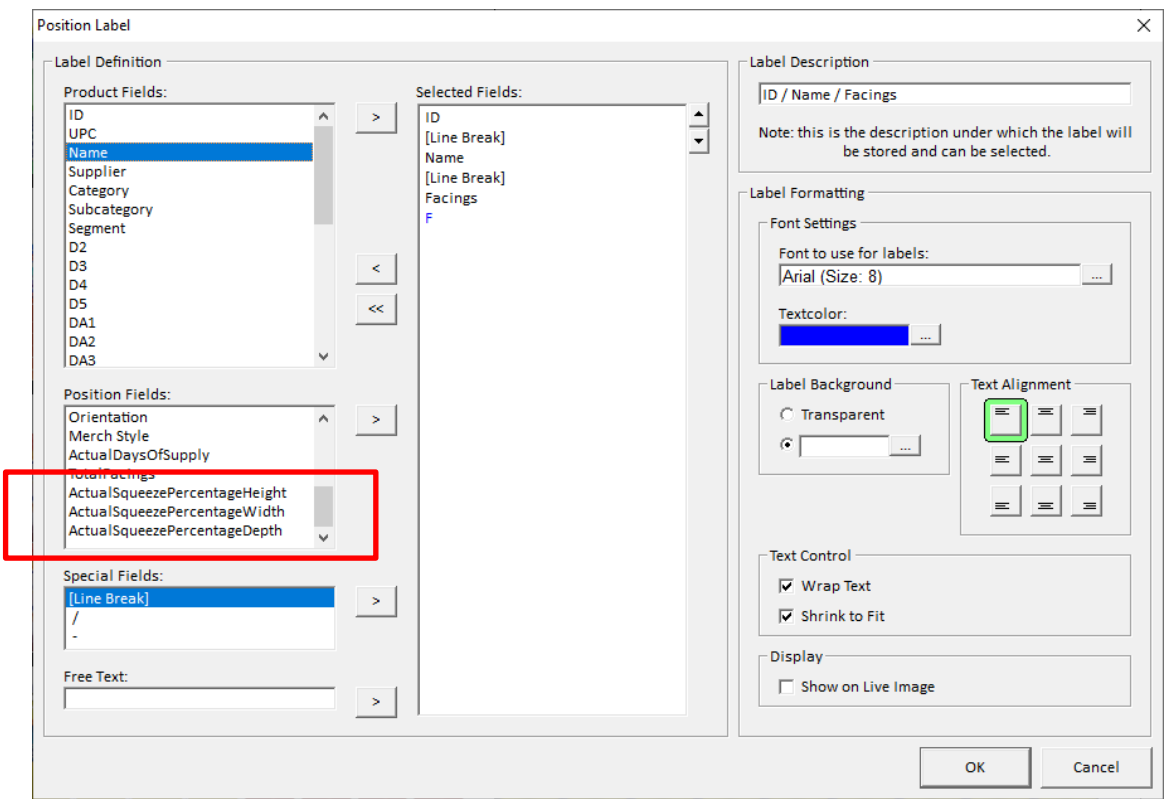

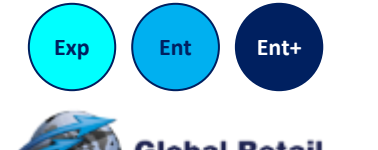

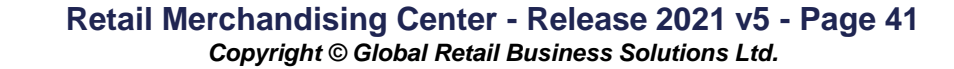

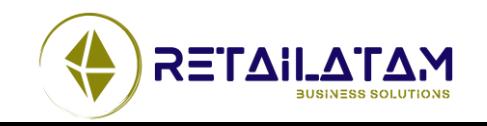

# **Usabilidad - Retail Merchandising Center Integracion (1/2)**

- La integración con el **Retail Merchandising Center** ha sido mejorada
	- Cuando se selecciona la Base de datos en el menú Herramientas-Opciones, **Retail Shelf Planner** automáticamente carga el ID del Usuario y Password de la DSN seleccionada
	- Cuando se selecciona otro DSN en la Base de Datos, en el menú Herramientas-Opciones, **Retail Shelf Planner** automáticamente carga el ID del Usuario y Password de la DSN seleccionada.

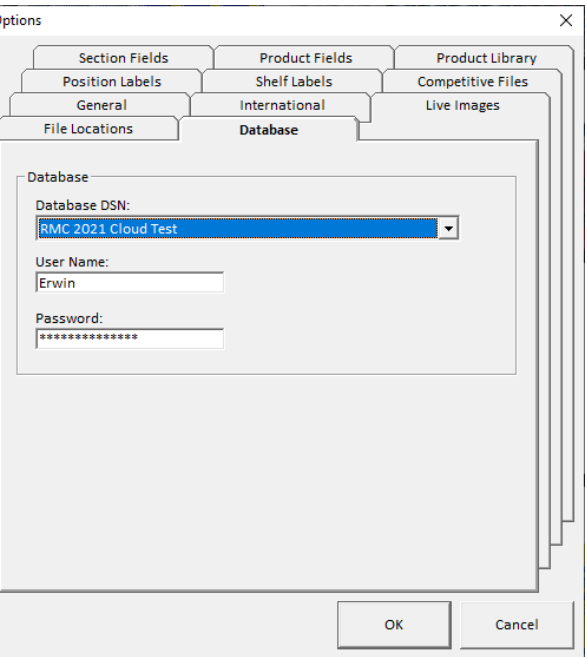

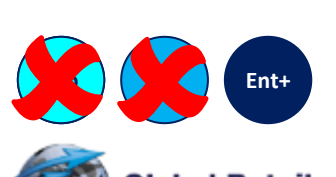

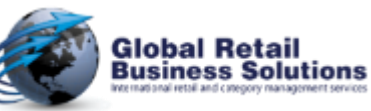

**Retail Merchandising Center - Release 2021 v5 - Page 42** *Copyright © Global Retail Business Solutions Ltd.* 

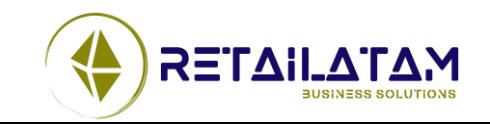

# **Usabilidad - RMC Integracion (2/2)**

- Los cuadros de los Periodos seleccionados y Tiendas Seleccionadas (usadas en la importación de base de datos del **Retail Merchandising Center**) ahora informa al usuario sobre el numero de ítems en la categoría de la jerarquía seleccionada
- Ambos cuadros, ofrecen la opción de cambiar de tamaño a la jerarquía vs la Tienda/Detalles del Periodo

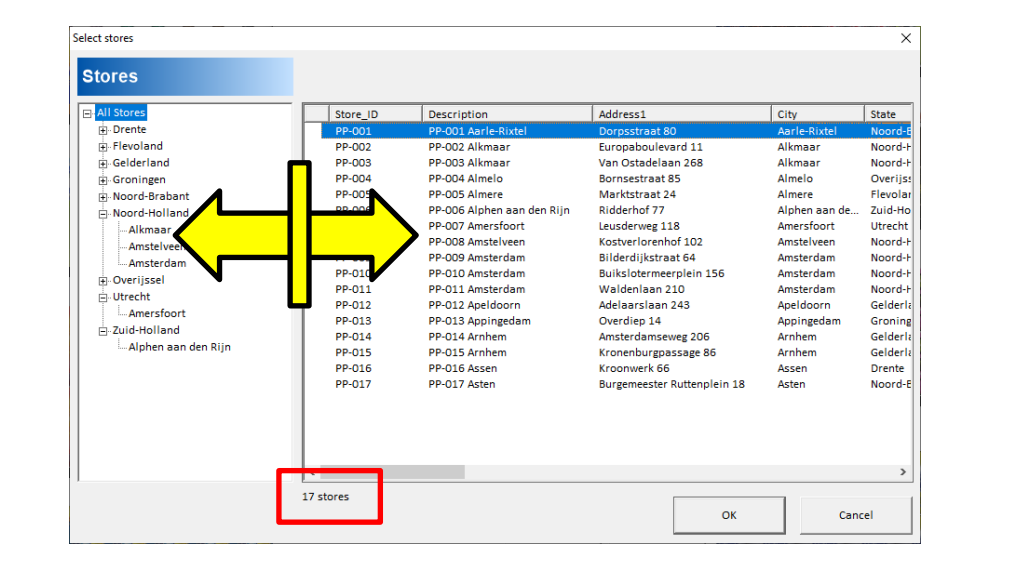

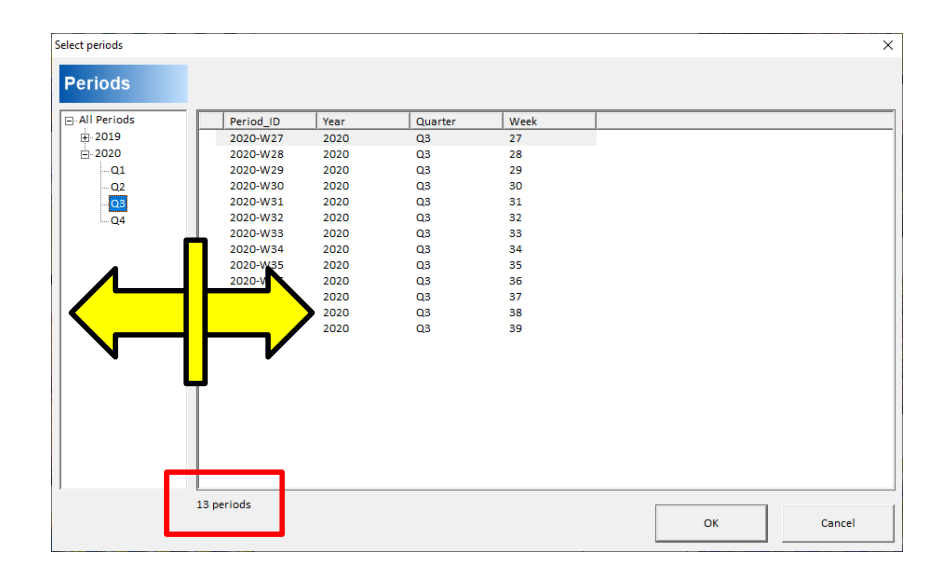

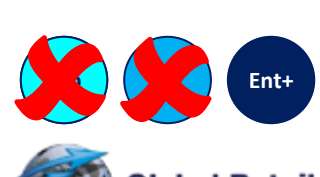

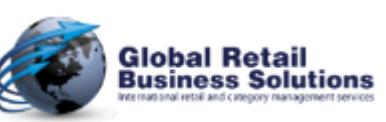

**Retail Merchandising Center - Release 2021 v5 - Page 43** *Copyright © Global Retail Business Solutions Ltd.* 

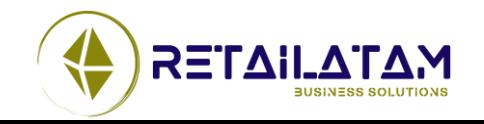

# **VARIOS** Section 6.

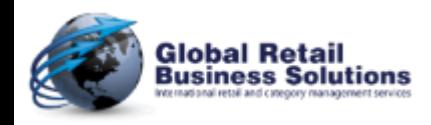

**Retail Merchandising Center - Release 2021 v5 - Page 44** *Copyright © Global Retail Business Solutions Ltd.* 

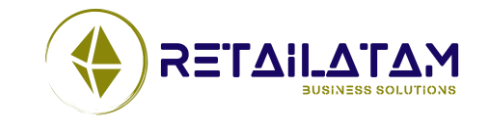

# **Varios – Informacion del Traqueo y Ciclo de Vida**

- Información del Traqueo y Ciclo de Vida en el cuadro de Sección
	- Creado Por
	- Dia de Creación
	- Modificado Por
	- Dia de Modificación
	- Dia de validez
	- Dia de caducidad
- Esta información no será incluida cuando se guarda el planograma

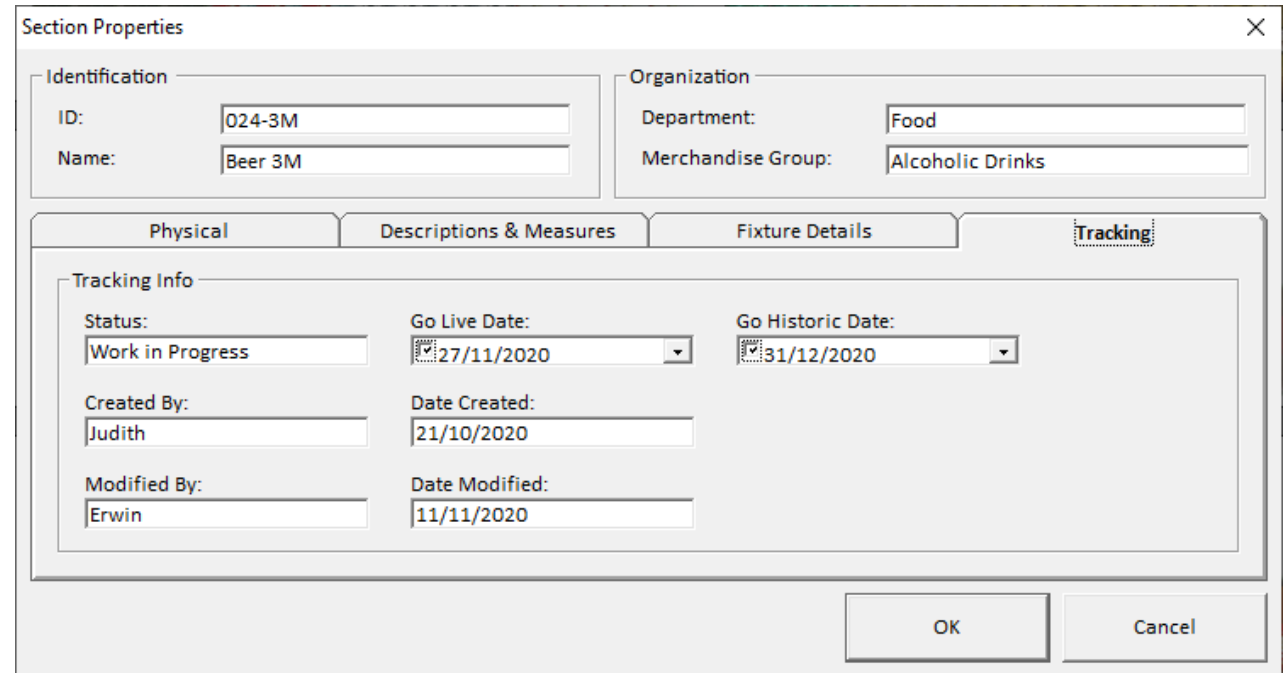

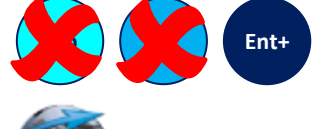

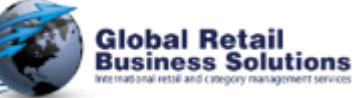

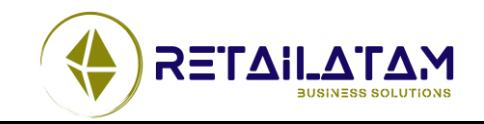

### **Varios – Error de manejo de la Libreria de Productos**

- Revisiones adicionales fueron añadidas al arrastrar productos a la libreria, para asegurar la calidad de datos no crea problemas
	- Desafortunadamente no Podemos evitar seleccionar el archive Excel incorrecto
	- Los usuarios tiene que esta atentos que no es importante esta atados al diseño correcto
		- No hay nuevas columnas con campos que no son de **Retail Shelf Planner**
		- Nuevas columnas con nuevos campos para asegurar el diseño correcto (y columnas no usadas para otros datos que causar problemas a la información del producto)

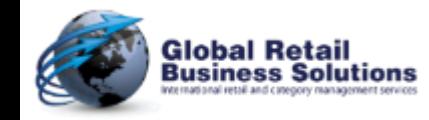

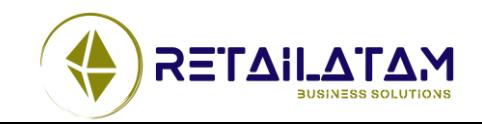

## **Varios – Correccion de Errores (1/3)**

- En algunos cálculos "detrás de escena" hay limites para hasta 50 caracteres para el ID y UPC. Usar un ID/UPC mas largo causara problemas en el software. Este limite fue extendido a 250 caracteres
- La imagen del Cuadro de Información sin camino, no se cargaba en el planograma desde la base de datos del **Retail Merchandising Center**
- Cuando se abre un planograma en una nueva ventanas fallaba, el mensaje correcto ahora es mostrado.

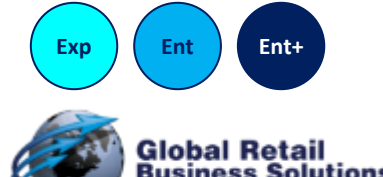

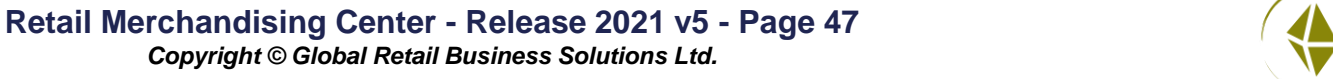

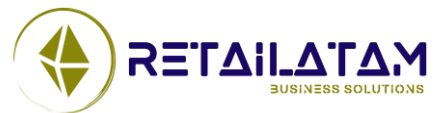

## **Varios – Correccion de Errores (2/3)**

- El Inventario Manual es calculado en la Lista de Productos
- La importación del Excel usando Solo Características en combinación con la opción de ignorar campos tuvo un cambio en los campos de Altura de Bandeja. Esto fue corregido.
- En los reportes de Excel, la pestaña Estantes ahora incluye la columna de encabezado para Sobresalir Derecha y Sobresalir Izquierda
- Reportes de Excel de múltiples planogramas ahora incluyen las columnas de Sobresalir Derecha y Sobresalir Izquierda

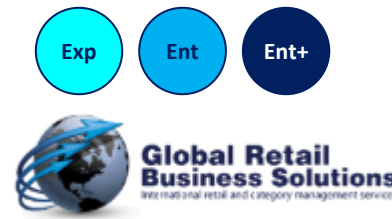

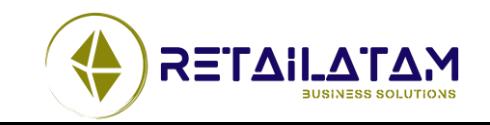

## **Varios – Correccion de Errores (3/3)**

- Cuando se copia un estante con <Ctrl> y se lo arrastra, los valores de Sobresalir Izquierda y Derecha se pierden. Esto fue corregido
- Cuando se cargan archivos psa, los campos de anidamiento horizontal son ignorados. Ahora son correctamente procesados
- Si había texto en la primer línea de encabezado en la configuración de la pagina, el texto era impreso, aun así si el Mostrar Encabezado, no fue seleccionado
- La pestaña orden<sup>\*</sup> para todos los cuadro en la aplicación fue revisada y necesaria la actualización

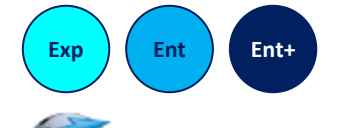

**Ent+** The tab-order refers to the sequence in which the focus is given to the controls on the dialog when using the <Tab> key to move from object to object.

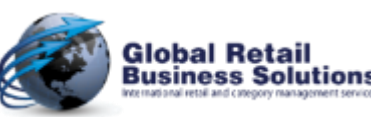

**Retail Merchandising Center - Release 2021 v5 - Page 49** *Copyright © Global Retail Business Solutions Ltd.* 

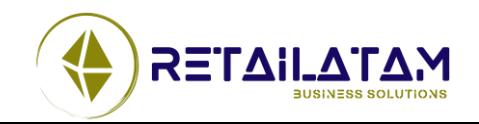

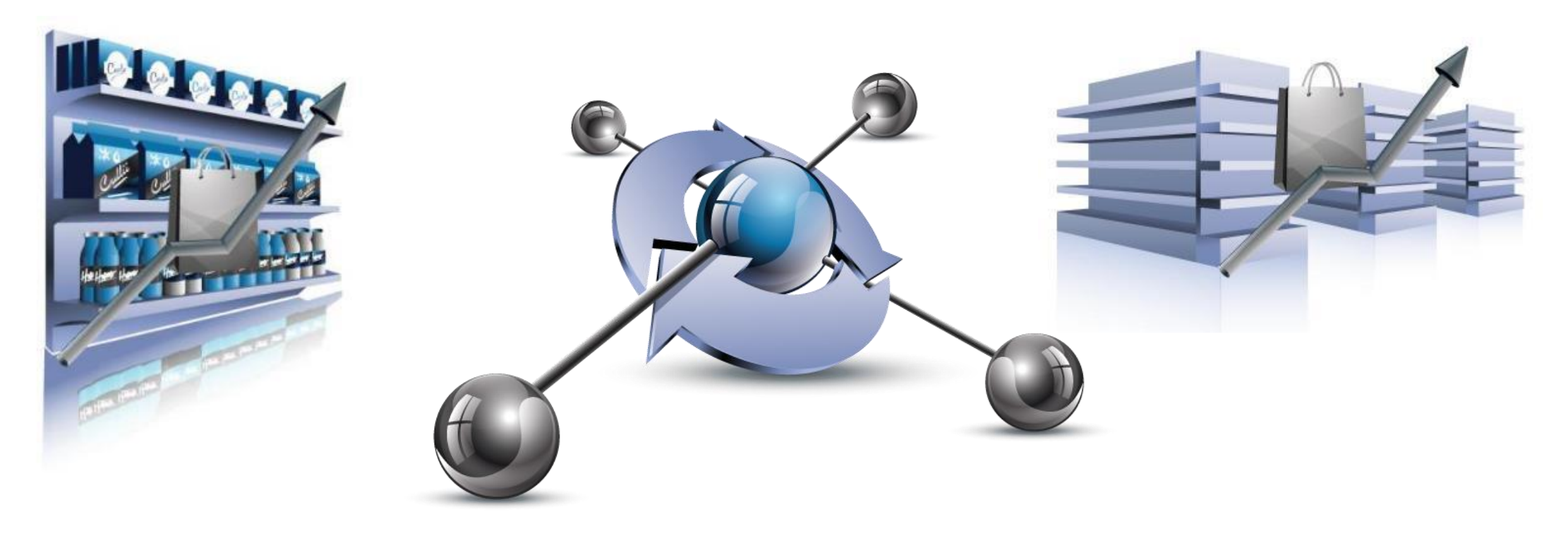

# **Retail Shelf Planner**

### **Release 2021**

*Version 5 - Noviembre 11 2020*

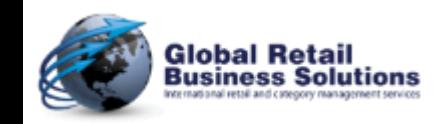

**Retail Merchandising Center - Release 2021 v5 - Page 50** *Copyright © Global Retail Business Solutions Ltd.* 

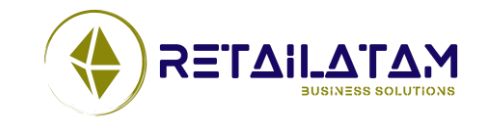